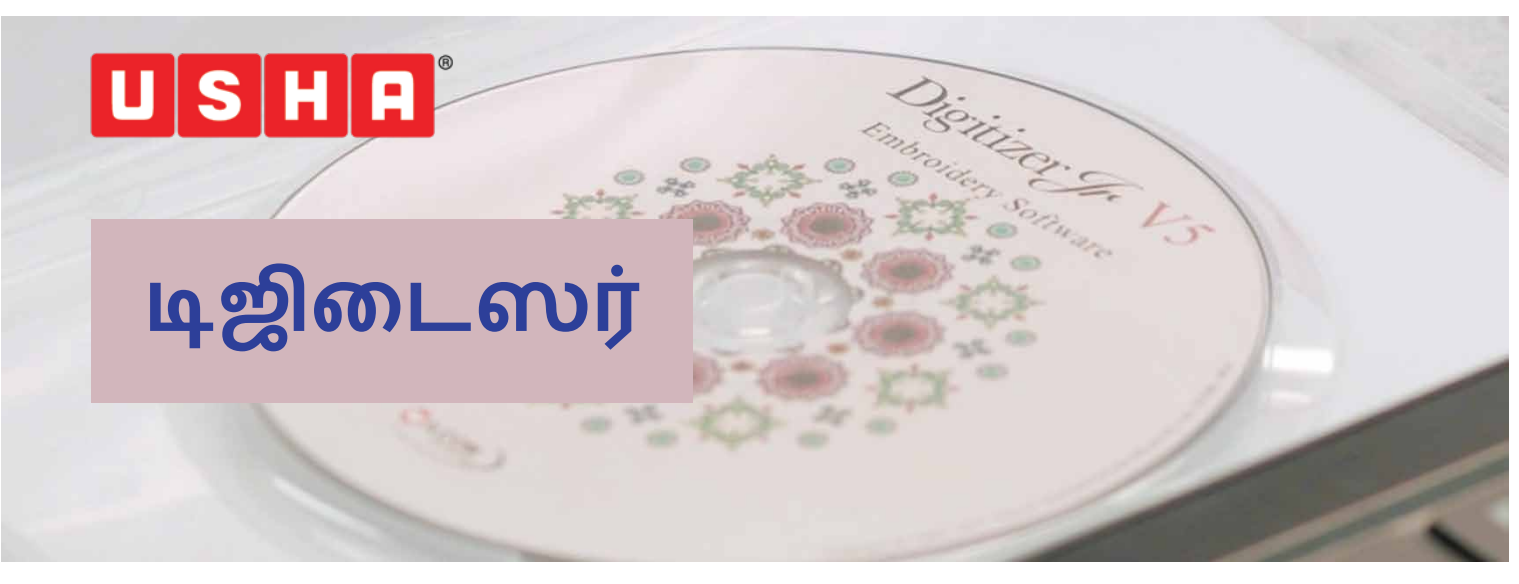

உஷா ஜெனோமி டிஜிடைஸர் ஜூனியர் சாஃப்ட்வேர்-க்கு, உங்களை வரவேற்கிறோம்.ஒருசில க்ளிக்- செய்யறது மூலமா,அற்புதமான டிசைன்கள் உருவாக்கறதுக்கு, இது, உங்களுக்கு, உதவி பண்ணும்.

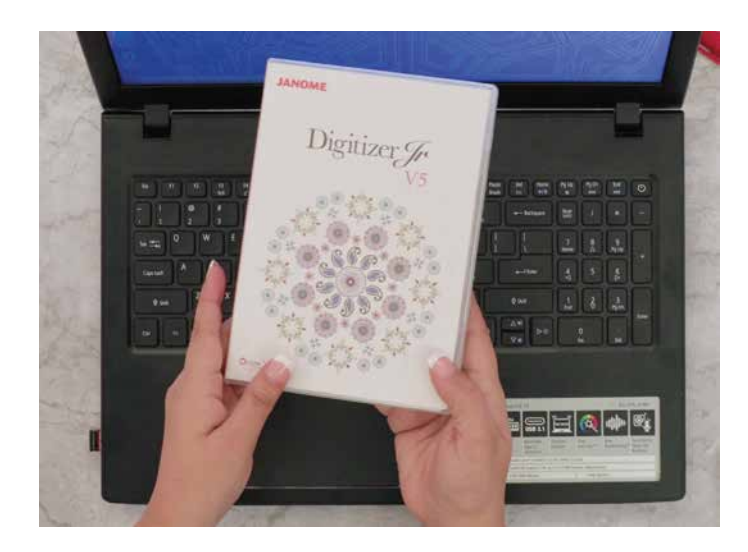

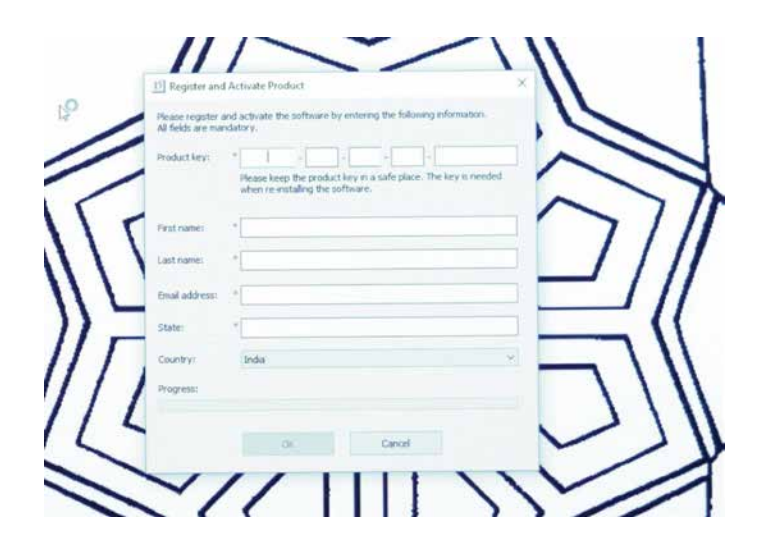

இந்த பெட்டியிலே,ஒரு டிவிடி இருக்கு.விண்டோ<br>பேஸ்டு கம்ப்யூட்டர்-லே, இந்த சாஃப்ட்வேர்-ஐ, இன்ஸ்டால்- பண்ணலாம் டிவிடி-ஐ, டிவிடி டிரைவ்-லே லோடு பண்ணுங்க.ஸ்கீர்ன் -லே,யூசர் அக்கவுண்ட் டயலாக் பாக்ஸ் தானாவே,அப்பியர் ஆகும். ஸ்க்ரிப்ட் செட் அப் லாஞ்சர் -ஐ இன்ஸ்டால்- பண்றதுக்கு, "யெஸ்"-ஐ செலக்ட் பண்ணுங்க. " செட் அப் டைப்"-ங்கற, புது, டயலாக் பாக்ஸ் அப்பியர் ஆகும் கம்ப்ளீட்அல்லது, இன்ஸ்டலேஷன்-ஐ நீங்க கஸ்டம் தேர்ந்தெடுக்கலாம். கம்ப்ளீட் இன்ஸ்டலேஷன்-ஐ தான் நாங்க ரெகமெண்ட் பண்றோம் அதை தேர்ந்தெடுத்தீங்கன்னா நெக்ஸ்ட்-ஐ செலக்ட் பண்ணுங்க. சாஃப்ட்வேர், தானாவே, இங்கிலிஷ்டலே இன்ஸ்டால் ஆயிடும் அப்புறம் வேற மொழிகளும், அப்பியர் ஆகும்.<br>தேவைப்பட்டதுன்னா, வேற மொழியை இங்கே இருந்து, நீங்க, தேர்ந்தெடுத்துக்கலாம். அடுத்து,<br>நெக்ஸ்ட்-ஐ செலக்ட் பண்ணுங்க. டிஜிடைஸர் ஜூனியர் உங்க கம்ப்யூட்டர்-லே இன்ஸ்டால் ஆயிடும் இன்ஸ்டலேஷன்-ஐ, கம்ப்ளீட் பண்றதுக்கு, உங்க கம்ப்யூட்டர்-ஜ. ரீஸ்டார்ட் பண்ணனும் அதுக்கு, ஆயிடுச்சுன்னா, ப்ராடக்ட்-ஐ, ஆகும் நீங்க, ப்ராடக்ட் கீ-ஐ, வில் பண்ணவேண்டியிருக்கும். அதை, டிஜிடைஸர் ஜூனியர் பாக்ஸ்- னுடைய உள்பக்க அட்டையிலே<br>நீங்க பார்க்கலாம். தேவைப்படற மற்ற விவரங்களையும், வில் அப் பண்ணனும் எல்லாம் செய்து முடிச்ச பிறகு, ஒகே கீ.ஐ. செலக்ட்<br>பண்ணுங்க எம்ப்ராய்டரி, டிசைன் ,அல்லது, டிஜிடல்சா. ப்ட்வேர்-லே உங்களுக்கு எந்த அளவுக்கு, தேர்ச்சி இருந்தாலும் பரவாயில்லை,அது, பயன்படுத்தறதுக்கு சுலபமான இண்டர். பேஸ்–ஐ கொடுக்கறதை உங்களாலே பார்க்கமுடியும் உங்களுக்கு வேண்டியது எல்லாம், கொஞ்சம் கத்துக்கறதும், உங்களுடைய படைப்புத்திறனும் தான்.

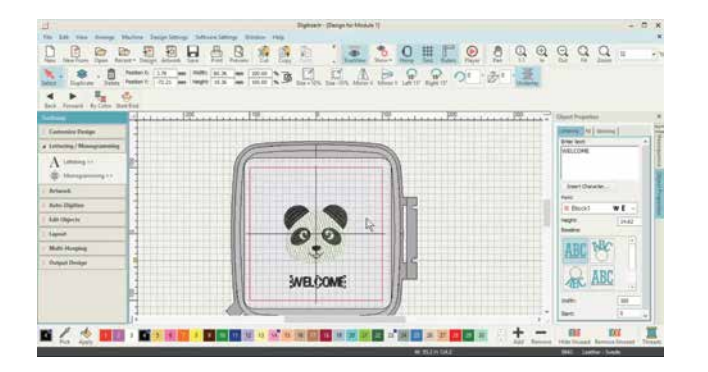

## **TOP TOOL BAR**

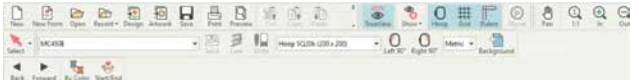

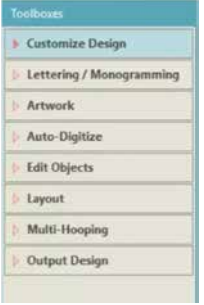

## **SIDE TOOL BAR**

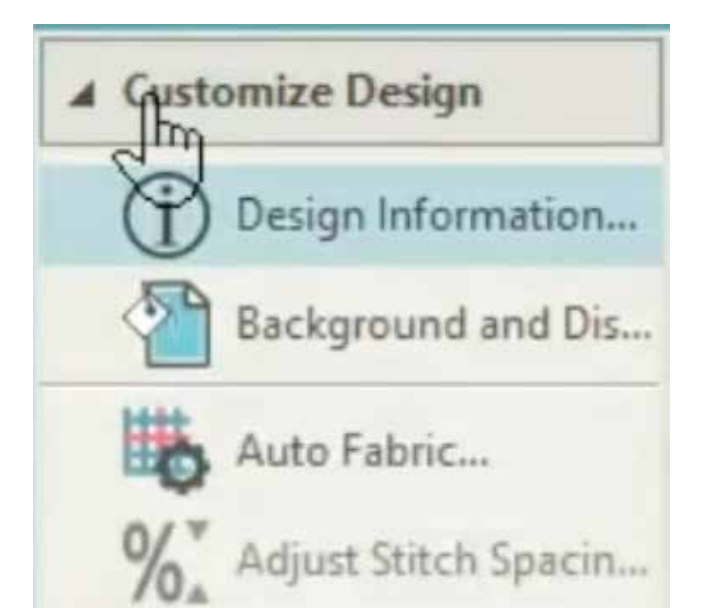

நாங்க இந்த விடியோவை, நோ யுவர் டிஜிடைஸர் . ன்னு பிரிச்சிருக்கோம். அதிலே 6- மாட்யூல் ம் 2-வொர்கூoாப்-ம் இருக்கு. டிஜிடைஸர்<br>ஜூனியர்சாஃப்ட்வேர்-ஐ, சரியா பயன்படுத்தறதுக்கு இது, உங்களுக்கு, உதவும்.<br>நோ யுவர் டிஜிடைஸர் -லே, கீடூல்ஸ் - இருக்கு, தொடர்ந்து, சா.்ப்ட்வேர்- னுடைய பேசிக் யூஸ், மோனோகிராமிங், கஸ்டம் எம்ப்ராய்டரி,மேகிங் லைன் ஸ்டிச்சஸ் , டூப்ளிகேட் வித் ஆன்<br>ஆஃப்செட், லேஅவுட் மேகிங்க் மிரர் டு கார்னர்ஸ்-அப்படின்னு மாட்யூல்- இருக்கு அப்புறம், மேகிங்க் அப்ளிகே, எடிட்டிங் ஆன் எக்ஸிஸ்டிங் டிசைன்- அப்படின்னு ரெண்டு வொர்க் ஷாப்-இருக்கு

இனி, டூல்ஸ் பத்தி, நாம தெரிஞ்சுக்க ஆரம்பிக்கலாம்.

ஒவ்வொரு ஐகான்-னுடைய ஃபங்ஷன்ஸ்-ஐயும்<br>பத்தி நீங்க தெரிஞ்சுக்கறதுக்கு டாப் டூல் பார்லே தெளிவா லேபிள் செய்யப்பட்டு இருக்கு லெஃப்ட் டூல் பார் பயன்படுத்தறதுக்கு சுலபமா,தெளிவா லேபிள் செய்யப்பட்ட பல (டூல்ஸ் -ஐயும், டிஸ்ப்ளே பண்ணுது.

இந்த செஷன்- லே, பலவகையான டூல்ஸ் பத்தி சுருக்கமா பார்க்கலாம்

லெ. ப்ட் டூல் பார்லே , கஸ்டமைஸ் டிசைன் -மேலே கிளிக் பண்ணிங்கன்னா. அகுக்குக்கீமே இருக்கிற டூல்ஸ் -ஐ, நீங்க பார்க்கலாம்.

டிசைன் இன். பர்மேஷன் ஐகான் - டிசைன் பத்தி முழு விவரங்களையும் நமக்குக் கொடுக்குது. எத்தனை தையல்கள், கலர், தேவைப்படற கலர் சேஞ்சஸ், துணி ரகம்,தேவைப்படற ஸ்டெபிலைசர்ஸ்- இதை பத்தியெல்லாம் தெரிஞ்சுக்கலாம் இந்த டூல் பத்தி,பின்னாலே, மாட்யூல்1-லே இன்னும் விளக்கமா பார்க்கலாம் பேக் கிரவுண்ட் கலர் அண்ட் டிஸ்ப்ளே.-சா:ப்ட்வேர்-னுடைய ஸ்கீர்ன் -லே, பேக் கிரவுண்ட் கலர் -ஐ, மாத்தறதுக்கு,உங்களுக்கு உதவியா இருக்கும்.

ஆட்டோ ்பேப்ரிக் -- எம்ப்ராய்டரி-செய்யப்படவேண்டிய துணியை, செலக்ட் பண்ண உதவும். ஸ்டிச் டென்சிடி- துணிக்கு ஏத்த மாதிரி <u>மாறும் இந்த சாஃப்ட்வேர் , தேவையான ஸ்டீச்</u> டென்சிடி-ஐ, தானாவே, தேர்ந்தெடுத்துடும் அதோட செலக்ட் பண்ண துணிக்கு ஏத்த மாதிரி,பயன்படுத்த வேண்டிய, டாப்பிங் அல்லது, பேக்கிங் பத்தியும், அட்வைஸ் பண்ணிடும் செலக்ட் பண்ண துணிக்கு ஏத்த மாதிரி சாஃப்ட்வேர் ஆட்டோமேடிக்-ஆ, செட்டிங்ஸ்- ஐ, மாத்திடும்.

அட்ஜஸ்ட் ஸ்டிச் ஸ்பேசிங் - இந்த டூல்-,டிசைன்-லே, ஸ்டிச் டென்சிடி-ஐ, மாத்தறதுக்கு உதவும்.

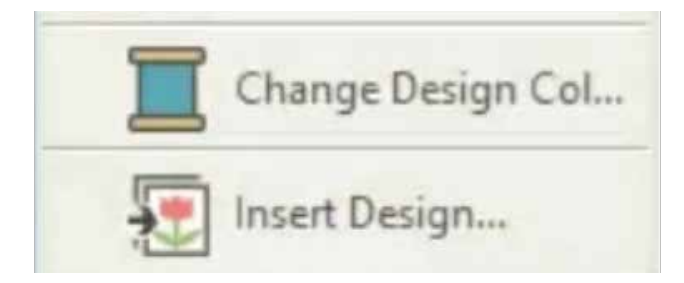

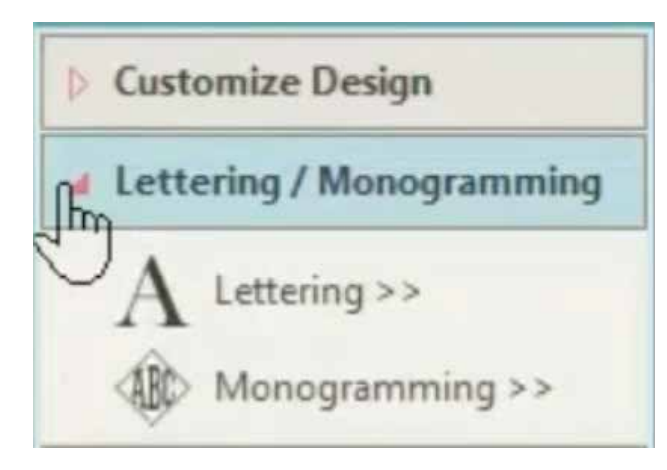

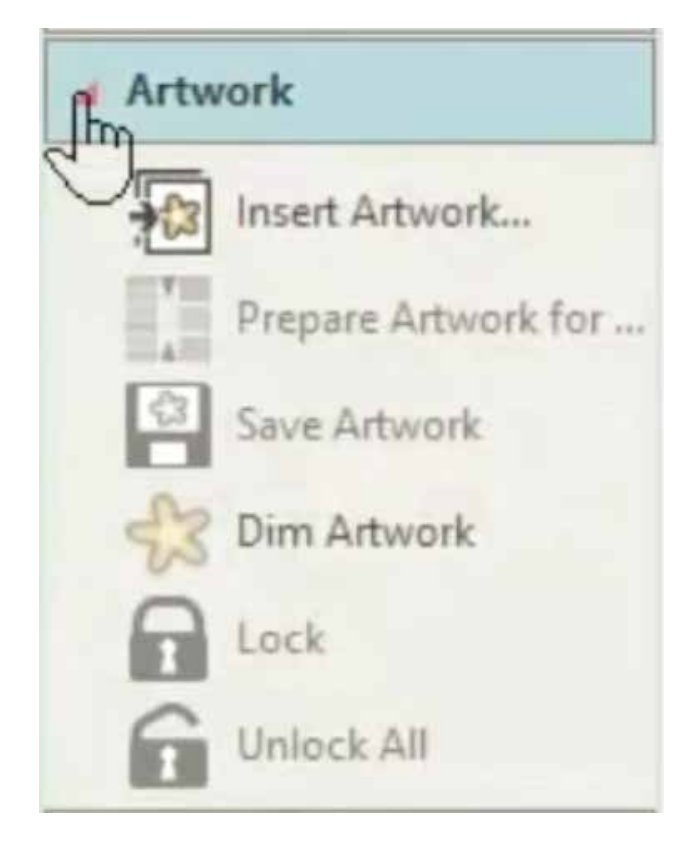

சேஞ்ச் டிசைன் கலர்- இந்த டுல்- டிசைன்-லே கலர்களை மாத்தறதுக்கு உதவும்.

இன்செர்ட் டிசைன்- இது,உங்க கம்ப்யூட்டர்-லே<br>ஸ்டோர் செய்யப்பட்டு இருக்கிற எம்ப்ராய்டரி<br>டிசைன்-ஐ , இம்போர்ட்பண்றதுக்கு, உதவும் இந்த<br>கீ-ஐ, செலக்ட் பண்ணும் போது, பிரவுசிங்<br>விண்டோ - ஓபன் - ஆகும் அப்போ, உங்க<br>வம்ப்யூட்டர்-லே இருந நீங்க செலக்ட் பண்ணிக்கலாம்

லெட்டரிங் டூல்-ஐ கிளிக் பண்ணீங்கன்னா, ஆப்ஜெக்ட் பாக்ஸ்-,அப்பியர் ஆகும் கொடுக்கப்பட்டிருக்கிற ஸ்பேஸ்-லே,உங்க டிசைன்-லே சேர்க்கறதுக்காக நீங்க, டெக்ஸ்ட்-ஐ, என்டர் பண்ணலாம். உங்க டெக்ஸ்ட்-ஐ டைப் பண்றதுக்கு, வெவ்வேற ஃபான்ட்ஸ் - ஐயும், ்.பான்ட்சைஸ்-ஐயும், பயன் படுத்தலாம் .

மோனோகிராமிங் டூல்- ரெண்டு அல்லது மூணு லெட்டர் மோனோகிராம்ஸ்-ஐ சேர்க்க உதவும். வெவ்வேற ாபான்ட்ஸ் -லே இருக்கிற எழுத்துக்களை, செலக்ட் பண்ணி,ஏற்கனவே இருக்கிற, பலவகையான பிரீசெட்-லே, அதை அரேஞ்ச் பண்ணிக்கலாம்.

இந்த ரெண்டு டூல்-ம் எப்படி வேலை செய்யுதுன்னு இந்த வீடியோவிலே, மாட்யூல்2-லே பார்க்கலாம்.

ஆர்ட் வொர்க்-லே, இன்செர்ட்ஆர்ட் ஹொர்க்-ங்கறது, உங்களுடைய கம்ப்யூட்டர்-லே இருந்து,படங்களையும், இமேஜ்-ஐயும் இம்போர்ட் பண்றதுக்கு உதவும். ஐகான் -ஐ,செலக்ட் பண்ணும் போது, பிரவுசிங்<br>விண்டோ <sub>- ஓ</sub>பன் ஆகும் அப்போ, உங்க கம்ப்யூட்டர்-லே இருந்து ஸ்டோர் பண்ணியிருக்கிற டிசைனை, நீங்க செலக்ட் பண்ணிக்கலாம். இந்த வீடியோவிலே, மாட்யூல்- 3-லே, இந்த ப்ராசஸ் -ஐ, விளக்கமா பார்க்கலாம்.

ப்ரிபேர் ஆர்ட்வொர்க் ஃபார் எம்ப்ராய்டரி-சாதாரணமா, டிஜிடல்இமேஜ்-லே நிறைய கலர் இருக்கும் அல்லது ஒரே கலர்-னுடைய பல<br>ஷேட்ஸ்- இருக்கும்.இந்த டூல்- கலர்களுடைய எண்ணிக்கையை பெருமளவு குறைக்கறதுக்கு உதவியா இருக்கும். கலர் ரிடக்ஷன்-ஐ ஆட்டோமேடிக்-ஆ, அல்லது, மேனுவல் -ஆ, பண்ணலாம். இந்த வீடியோவிலே, மாட்யூல்-3-லே, இந்த ப்ராசஸ் -ஐ, விளக்கமா பார்க்கலாம்.

சேவ் ஆர்ட் வொர்க்,--பேருக்கு ஏத்த மாதிரி, உங்க இமேஜ்-ஐ சேவ்-பண்ண உதவும். டிம் ஆர்ட்<br>வொர்க்- உங்க ஆர்ட்வொர்க் -ஐ, டிம்- ஆ, ஆக்கும், அப்போ தையல்களைத் தெளிவா பார்க்கலாம்.

அன்லாக் -, லாக்ட் இமேஜ் -ஐ, அன்லாக்-<u>பண்ணும்.</u>

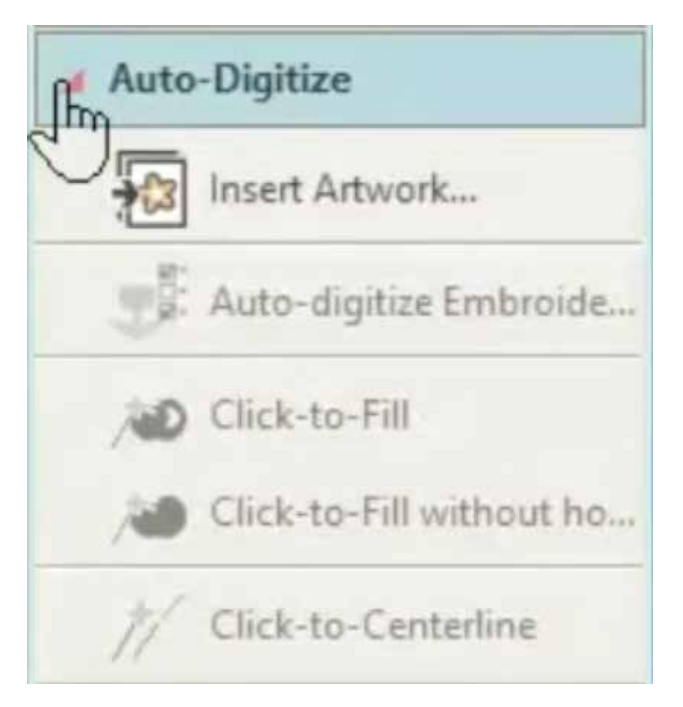

**Edit Objects** Object Properties >> Adjust Stitch Spacing... **DOV** Resequence Manually ... 123 Resequence by Selecte... ஆட்டோ டிஜிடைஸிங் எம்ப்ராய்டரி- இந்த ஐகான்-ஐ, செலக்ட் பண்ணும் போது, ஆட்டோமேடிக்- ஆ, இமேஜ், டிஜிடைஸ் ஆயிடும்.

இன்செர்ட்ஆர்ட்வொர்க்-உங்களுடைய கம்ப்யூட்டர்-லே<br>இருந்து, இமேஜ்-ஐ இம்போர்ட்- பண்றதுக்கு<br>உதவும்.,நீங்க இன்செர்ட்- பண்ற இமேஜ்-னுடைய<br>தரத்தை பொருத்து தான் எம்ப்ராய்டரி- யோட தரம்<br>இருக்கும். வெக்டர் இமேஜ் -ஐ, பயன்படுத்த நாங்க<br>ரெக

க்ளிக் டு ஃபில் - நல்ல - டிஜிடைஸிங்க்கு, ஒரு சமயத்திலே ஒரு ஆப்ஜெக்ட்-ஐ செலக்ட் பண்ண உதவும்.

க்ளிக் டு ்பில் வித் அவுட் ஹோல் - செலக்ட் பண்ண ஆப்ஜெக்ட்-னுடைய உள்பக்கத்திலே எதாவது, ஹோல் இருந்தாலும்,இன்னொரு ஆப்ஜெக்ட்-இருந்தாலும் அதை டிஜிடைஸ்- பண்ணும்.

இந்த ரெண்டு க்ளிக்டூல்ஸ் -பத்தியும், மாட்யூல்3-லே விளக்கமா தெரிஞ்சுக்கலாம்.

க்ளிக் டு சென்டர் லைன்- டிசைன்-லே இருக்கிற ஒவ்வொரு ஆப்ஜெக்ட்- னுடைய சென்டர் லைன்- ஐ செலக்ட் பண்ண உதவும் இன்னும் விவரங்கள் தெரிஞ்சுக்கறதுக்கு, மாட்யூல்4-ஐ, பாருங்க.

எடிட் ஆப்ஜெக்ட்-லே, ஆப்ஜெக்ட் ப்ராபர்ட்டிஸ்- ங்கறது முக்கியமான டூல் வீவ் , சேடின், எம்பாஸ்ட் மாதிரியான :பில் டைப் , மோனோகிராமிங் ஸ்டைலிங் பலவகையான லைன் ஸ்டிச் -எல்லாத்தையும் எடிட்- பண்ண உதவும். அண்டர்லே-வை, சேர்க்கவும் ரிமூவ் பண்ணவும் உதவும்.

அட்ஜஸ்ட் ஸ்டிச் ஸ்பேசிங் - , ஸ்டிச் டென்சிடி-ஐ, மாத்தறதுக்கு உதவியா இருக்கும்.

ரீ சீக்வென்ஸ் மானுவலி– ஒரு டிசைன்-லே,<br>எம்ப்ராய்டரி ஆப்ஜெக்ட்ஸ்-எந்த வரிசையிலே, ஸ்டிச் பண்ணனும்-ங்கறதை ஃபார்ம்- பண்ணுது. முதல்லே, ஆப்ஜெக்ட்ஸ் உருவாக்கப்பட்ட ஆர்டர்-லே, ஸ்டிச் செய்யப்படுது ஆனா, ரீசீக்வென்ஸ் பாக்கர் -ஐ, பயன்படுத்தி, செலக்ட் பண்ண ஆப்ஜெக்ட்- னுடைய பொசிஷன்-ஐ, நாம, மாத்தலாம் ஆனா, பொதுவான விதி, இது தான்,- ஸ்டிச்சிங் ஆர்டர்-ஐ, எஸ்டாப்ளிஷ் பண்ண வேண்டியது, ரொம்ப முக்கியம் அப்போ, பேக் கிரவுண்ட்-லே இருக்கிற ஆப்ஜெக்ட்-ஐ தைச்ச உடனே, ்போர் கிரவுண்ட்-லே இருக்கிறதை தைக்கணும். நீங்க டிசைன்களையும், டிசைன் எலிமென்ட்ஸ்-ஜயும் ஒண்ணா சேர்க்கும் போது ஒரே மாதிரியான கலர்களை சேர்த்து தைக்கணும் ங்கறதை, உறுதிபண்ணிக்கங்க

ரீசீக்வென்ஸ் பை செலெக்ட்டட் ஆர்டர்- இது, இன்னொரு முக்கியமான டூல், இது, செலெக்ஷன் ஆர்டர்-லே, ஆப்ஜெக்ட்ஸ்-ஐ வரிசைப்படுத்துது இதை, எம்ப்ராய்டரி ஆப்ஜெக்ட்ஸ்-ஐ, அடுத்து அடுத்து<br>செலெக்ட் பண்றது மூலமா செய்யலாம்.

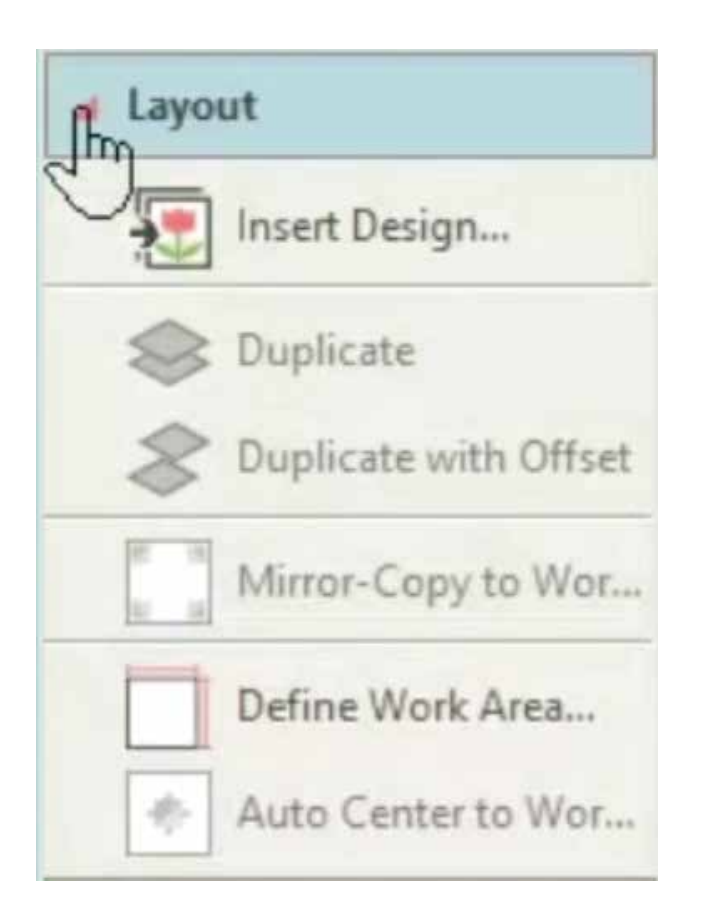

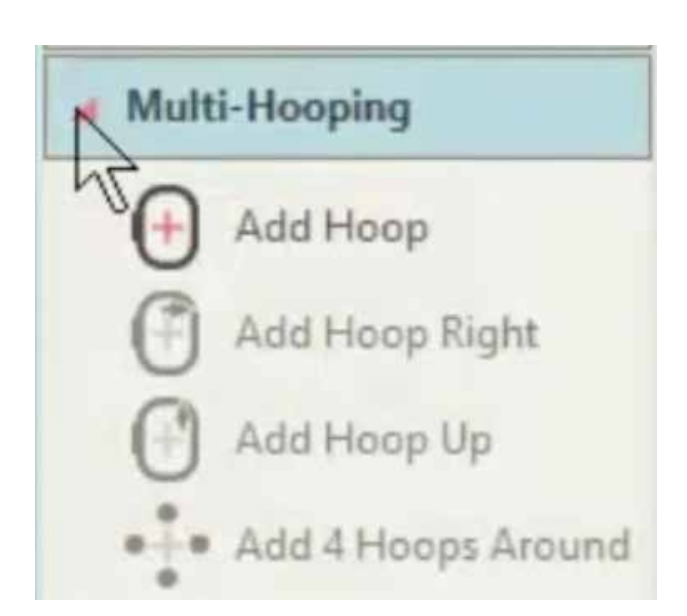

லே அவுட்-லே,முதல் டூல், இன்செர்ட்டிசைன்-க்கானது இருக்கிற டிசைன்-லே,<br>இன்னொரு எம்ப்ராய்டரி டிசைன் -ஐ, இன்செர்ட்-பண்ண உதவி செய்யும் இங்கே, டிசைன் பேலெட்ஸ்-, மெர்ஜ் ஆயிடும்.

டூப்ளிகேட் - இது செலெக்ட் பண்ண ஆப்ஜெக்ட்-குப்பால் படத்து கால்கட்ட பண்ண ஆப்பிஜக்ட்ட்டில் அருக்கு பார்க்கு பார்க்கு பார்க்கு பார்க்கு பார்க்கு பார்க்கு ப<br>உருவாக்கறதுக்கு, பயன்படுது டூப்ளிகேட்- ஸ்டிச்சிங்<br>சீக்வென்ஸ்-லே கடைசியிலே வைக்கப்படுது

டூப்ளிகேட் வித் ஆன் ஆஃப்செட்- டூப்ளிகேட் டூல்<br>மாதிரியே வேலை செய்யுது.ஆனா, டூப்ளிகேட் ஆப்ஜெக்ட்ஸ்-ஐ, ஆஃப்செட் செட்-ஆ வைக்குது இந்த அம்சம் எழுத்துக்கள் பின்னாலே விழற நிழல் மாதிரியான எஃபெக்ட்ஸ் கொண்டுவர்ரதுக்கும்,படிக்கட்டு மாதிரியான ஆப்ஜெக்ட்ஸ் -ஐ உருவாக்கறதுக்கும், பயன்படுது

மிரர் காபி டு வொர்க் ஏரியா - டிசைனை காபி பண்ணி, அதனுடைய மிரர்இமேஜ் -ஐ,வொர்க் ஏரியா-வினுடைய எல்லா மூலைகள்-லேயும், வைக்கறதுக்கு உதவுது.

டிஃபைன் வொர்க் ஏரியா - டிசைன் லே அவுட்-ஜ உருவாக்கறதுக்கு முன்னே,நீங்க தைக்க நினைக்கிற ஐடம்,அல்லது துணிக்கு,சமமான வொர்க் ஏரியா-வை, நீங்க முதல்லே, டிஃபைன் பண்ணனும். வொர்க் ஏரியா- செவ்வகமா அல்லது வட்டமா இருக்கலாம். சாஃப்ட்வேர் 3- மீட்டருக்கு, 3- மீட்டர் பரப்பு வரைக்கும், டிஃபைன்- பண்ண உதவி செய்யம்

ஆட்டோ சென்டர் டு வொர்க் ஏரியா- அதனோட பேருக்கு ஏத்த மாதிரி, இந்த டூல், டிசைனை, சென்டர் பண்ண உதவுது.

உங்க எம்ப்ராய்டரி ரொம்ப பெருசா இருந்தது ஹூப்பிங்ஸ்-ஆ, பிரிச்சுக்கலாம்<br>ஒவ்வொண்ணுலேயும், ஒரு ஆப்ஜெக்ட்-அல்லது, பல ஆப்ஜெக்ட்ஸ்- இருக்கும். அதை சிங்கிள் ஹூப்பிங்-லே,தைச்சுக்கலாம் முழு டிசைன் வர்ரதுக்கு, அடுத்து அடுத்த ஹூப்பிங்-லே இருக்கறதை தைக்கலாம்.

ஆட் ஹூப் ரைட்- செலெக்டட் ஹூப்-க்கு, வலது பக்கம், புது ஹூப் பொசிஷன் -ஐ, வைக்கறதுக்கு பயன்படுது தைக்கற இடங்களுக்கு, இடையிலே, 10 மி.மீ ஒவர்லேப் ¯ ¯<br>இருக்கணும்-ங்கறதை நினைவு வெச்சுக்கங்க

ஆட் ஹூப் அப்- செலெக்டட் ஹூப்-க்கு, மேல் பக்கம், புது ஹூப் பொசிஷன் -ஐ, வைக்கறதுக்கு,பயன்படுது

ஆட் 4 ஹூப்ஸ் அரவுண்ட் - ,செலெக்ட் பண்ண ஹூப் - னுடைய வெளிப்புறத்தைச் சுத்தி 4- ஹூப் பொசிஷன்ஸ்-ஐ. கிரியேட் பண்ண உதவது.

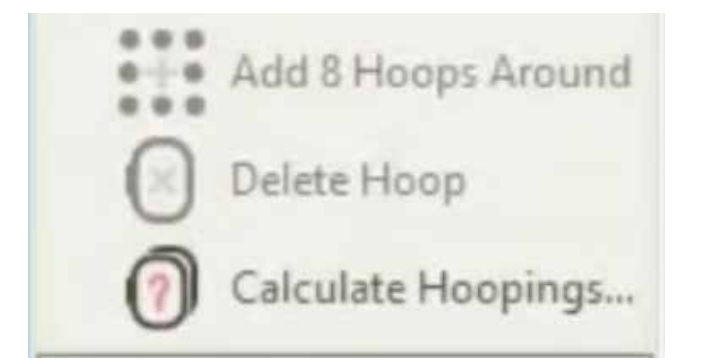

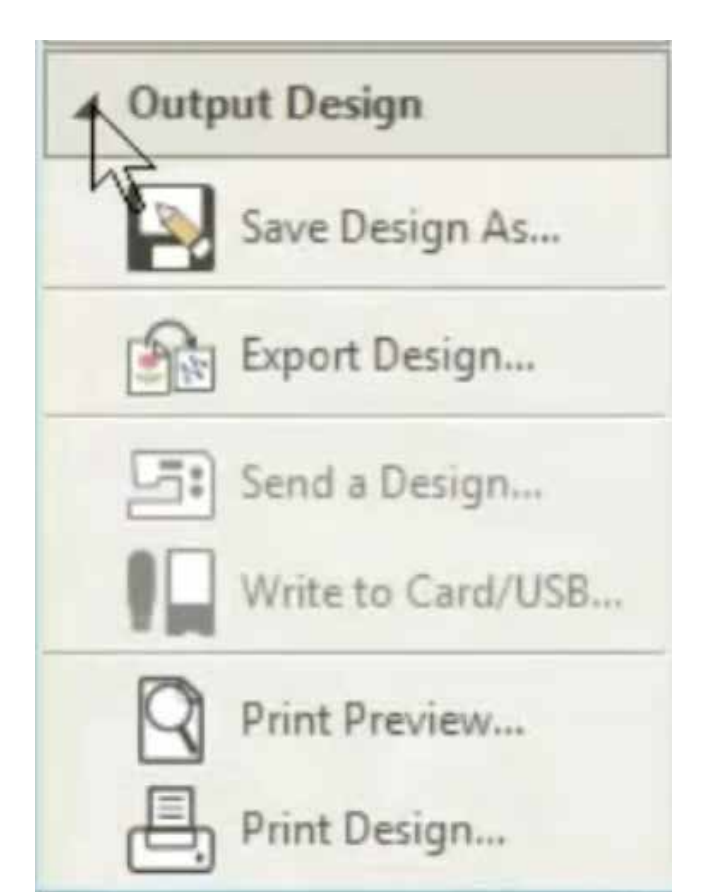

அதே மாதிரி ஆட் 8 ஹூப்ஸ் அரவுண்ட் - , செலெக்ட் பண்ண ஹூப் - னுடைய வெளிப்புறத்தைச் சுத்தி 8-ஹூப் பொசிஷன்ஸ்-ஐ, கிரியேட் பண்ண உதவுது.

டெலீட் ஹூப்- னாலே, வேண்டாத ஹூப்-ஐ, டெலீட் பண்ணலாம்

கால்குலேட் ஹூப்பிங்ஸ்- கரன்ட் ஹூப் லேஅவுட்-லே இருக்கிற ஹூப்பிங்ஸ்-ஐ, மதிப்பிட<br>உதவுது கால்குலேடட் ' ஹூப்பிங்-ம், 'ஹூப் க <u>போசிஷன் ம், ஒண்ணா இருக்கணும் னு அ</u>வசியம் இல்லைங்கறதை நினைவிலே வெச்சுக்கங்க

அவுட்புட் டிசைன்-லே, அவுட் லைன், ஸ்டிச் ்அப்படிங்கற ரெண்டு ஃபார்மட்-லே உங்க டிசைனை, சேவ்- பண்ணலாம். EMB-, எம்ப்ராய்டரி சாஃப்ட்வேர்-னுடைய நேடிவ் அவுட் லைன் ாபர்மட் அது இல்லாம, JAN - மாதிரியான, மற்ற<sup>,</sup> ஆல்-இன்-ஒன் டிசைன் ஃபைல் ஃபார்மட்ஸ்-ம், அவெயிலபிள்-ஆ, இருக்கு இந்த ஃபார்மட்ஸ்- , ஃப்யூச்சர் எடிடிங்-க்கு, உங்களுக்கு உதவியா இருக்கும்.

எம்ப்ராய்டரி-க்கு, பயன்படுத்தக்கூடிய ஒரு, ஓபன் டிசைன் -ஐ, ஸ்டிச் ஃபைல் ஃபார்மட் -க்கு, எக்ஸ்போர்ட் பண்றதுக்கு, எக்ஸ்போர்ட் டிசைன்-ஐ, பயன்படுத்துங்க ஸ்டிச் ஃபார்மட்ஸ் -ஐ, JPX, JEF, SEW, DST, EXP, - இன்னும் பல சாஃப்ட்வேர்.- சப்போர்ட் - பண்<u>ணு</u>து

செண்ட் டிசைன்– யூ எஸ் பி கேபிள் உதவியாலே, லேப்டாப்-லே கனெக்ட் பண்ணக்கூடிய, சில மாடல்ஸ் இருக்கு. டிசைனை, நேரடியா மெஷினுக்கு அனுப்பறதுக்கு இந்த ஃபீச்சர் உதவிகரமா இருக்கு.

ரை டு கார்ட் / யூ எஸ் பி - டிசைனை நேரடியா.jef<br>ஃபார்மட் -லே யூ எஸ் பி கீ-க்கு, ரைட்- பண்ணுது

ப்ரிண்ட் ப்ரிவியூ -ஸ்கிரீன்-லே, டிசைனை முன்கூட்டியே பார்க்கறதுக்கு உதவுது.

ப்ரிண்ட் டிசைன்-, சரியான லே அவுட்-ஜ நோட்-பண்றதுக்கும், மல்டி-ஹூப்பிங்-க்கான டெம்ப்ளேட்ஸ்-ஐ உருவாக்கவும் உதவி பண்ணுது ஒரே சமயத்திலே உங்களாலே எல்லா டூல்ஸ் -ஐயும் நினைவு வெச்சுக்க முடியலேன்னா, பரவாயில்லை நீங்க இதிலே, மாஸ்டர் பண்ற வரைக்கும் திரும்ப வீடியோவை பார்த்துக்கலாம்.

இப்போ, நாம முதல் மாட்யூல்-ஐ, பார்க்க ஆரம்பிக்கலாம், டிஜிடைஸர் ஜூனியர்-னுடைய பேசிக்ஸ்-ஜ தெரிஞ்சுக்கலாம்

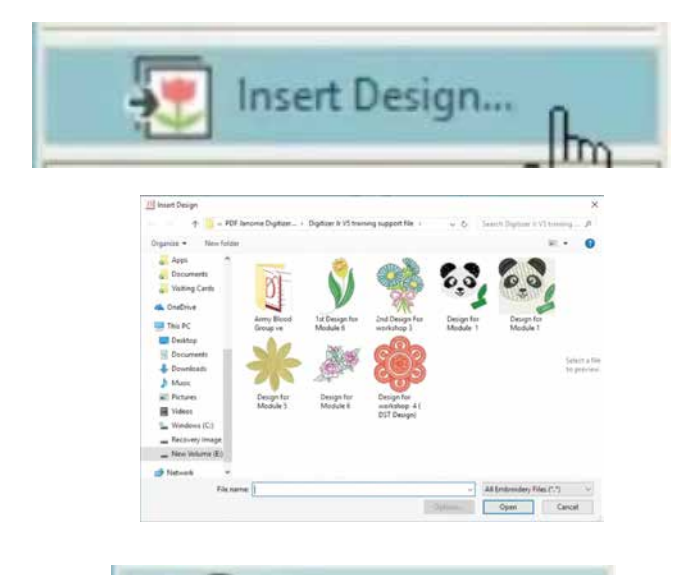

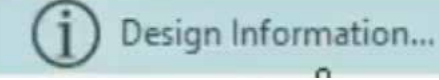

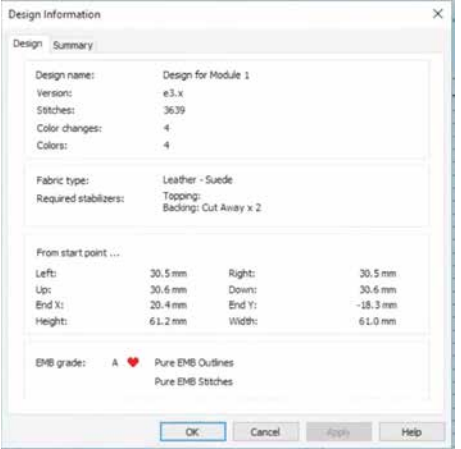

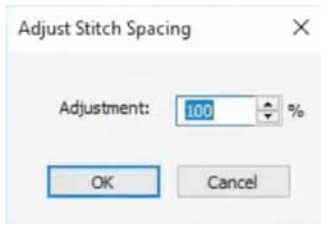

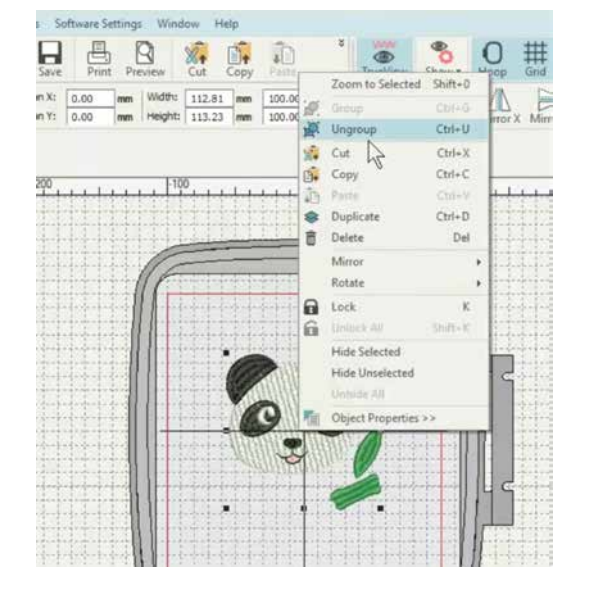

மாட்யூல்01: பேசிக்ஸ்

இந்த மாட்யூல், டிஜிடைஸர் ஜூனியர்-னுடைய<br>பேசிக்ஸ் -ஐ, உங்களுக்கு, ஃபெமிலியரைஸ் பண்ணும். சாஃப்ட்வேர் உங்களுக்கு ஸ்பெஷல் ஃபீச்சர்ஸ் ஹைலைட் பண்ணுகுட

முதல்லே, சாஃப்ட்வேர்-லே எப்படி டிசைன்-ஜ. இன்செர்ட்- பண்றதுன்னு கத்துக்கலாம்.

இன்செர்ட்டிசைன் கீ-ஐ, க்ளிக் பண்ணுங்க உங்க கம்ப்யூட்டர்-லே, ஸ்டோர் பண்ணிவெச்சிருக்கிற, டிசைன்-ஐ, கண்டுபிடிக்கறதுக்கு, ஒரு பிரவுசிங் விண்டோ , அப்பியர் ஆகும் செலெக்ட் பண்ண<br>டிசைன் மேலே, டபுள் க்ளிக் பண்ணுங்க சாஃப்ட்வேர்-லே இந்த டிசைன் ஓபன்<br>ஆகும் பாருங்க, சாஃப்ட்வேர்-க்கு, டிசைன்ஸ்-ஐ, இம்போர்ட் பண்றது, ரொம்ப சுலபம்.

டிசைன் பத்தி, டீடெயில்ட் இன்ஃபர்மேஷன் உங்களுக்குத் தேவைப்பட்டா, டிசைன் இன். பர்மேஷன் கீ-ஐ, க்ளிக் பண்ணுங்க ஸ்கீர்ன் -லே, அப்பியர் ஆகற டயலாக் பாக்ஸ் மூலமா, டிசைன் பத்திய, முழு இன்ஃபர்மேஷன் -ஐ, நீங்க பார்க்கலாம்

டிசைன்-லே, தையல்-னுடைய டென்சிடி-ஐ, மாத்தணும்-னா,இங்கே காட்டிய மாதிரி, அட்ஜஸ்ட் ஸ்டிச் ஸ்பேசிங் கீ-ஐ, செலக்ட் பண்ணுங்க ஸ்கீர்ன் -லே, ஒரு,டயலாக் பாக்ஸ் அப்பியர் ஆகும். பெர்சென்டேஜ் டென்சிடி-ஐ, குறைச்சோம்-ன்னா, தையல்-னுடைய எண்ணிக்கை அதிகமாகும். பெர்சென்டேஜ் டென்சிடி-ஐ, அதிகமாக்கும் போது, தையல்-னுடைய எண்ணிக்கை, குறையும்.

டிசைன்-னுடைய கார்னர் பாயிண்ட்ஸ்-ஜ. ட்ராக் பண்றது மூலமா,அதனுடைய சைஸ்-ஐ, மாத்தலாம். கர்ஸர்-ஐ, கார்னர் பாயிண்ட் மேலே வையுங்க மவுஸ்-னுடைய லெ. ப்ட் கீ-ஐ அழுத்தி, பிடிச்சுகிட்டு ஹூப்-லே சிவப்பு பார்டர்-க்கு உள்ளே,எந்த இடத்திலேயும் ரீபொசிஷன் பண்ணிக்கலாம் டிசைன்-ஐ. வரூப் -னுடைய நடுவிலே வைக்கணும்-னா, ஆட்டோசென்டர்டூல்-ஐ பயன்படுத்துங்க.

டிசைன்-ஐ, மாடிஃபை பண்றதுக்கு, டிசைன் மேலே. ரைட் க்ளிக் பண்ணுங்க அன்குரூப்-ஐ செலெக்ட் பண்ணுங்க அன்குரூப் பண்ணியாச்சுன்னா. எம்ப்ராய்டரி- யினுடைய எல்லா பாகங்களையும் தனித்தனியா செலெக்ட் பண்ணலாம் இப்போ, நாம இலைகளை எடுத்து, டிசைன்-ஜ. மாடிஃபை பண்ணலா

டிசைன் -ஐ, ஹூப் - னுடைய, மையப்பகுதிக்குக் கொண்டுவர, ஆட்டோ சென்டர்-ஐ, செலெக்ட் பண்ணுங்க இந்த எம்ப்ராய்ட்ரி-லே, டெக்ஸ்ட்-ஐ, சேர்க்கறதுக்கு, லெட்டரிங் டூல்-ஐ, செலெக்ட் பண்ணுங்க. ஸ்கீர்ன் - னுடைய , வலப்பக்கத்திலே, ஆப்ஜெக்ட் ப்ராபர்ட்டி பாக்ஸ், அப்பியர் ஆகும். டெக்ஸ்ட் -ஐ, டிஸ்ப்ளே பண்றதுக்கு, கீழே

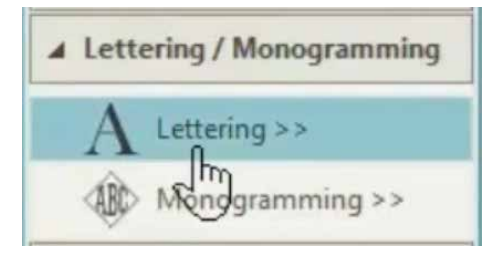

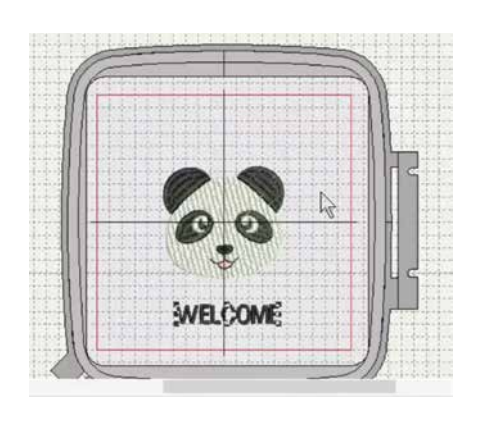

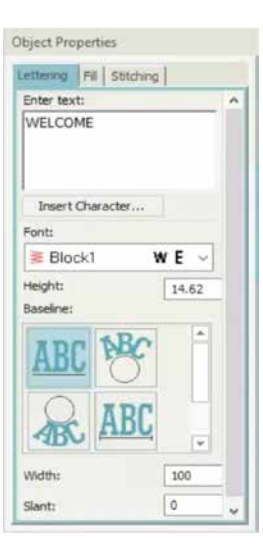

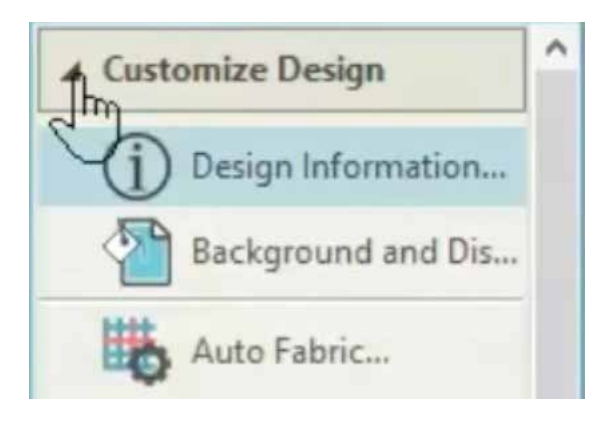

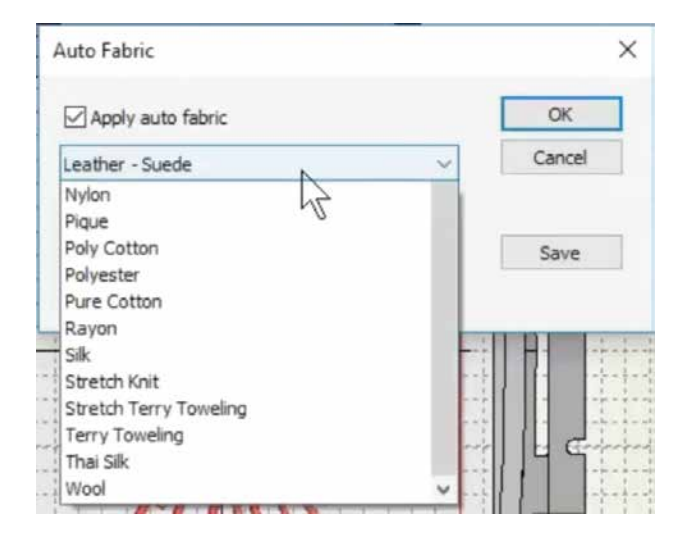

இருக்கிற ஐகான்ஸ்-லே இருந்து,பலவகையான ஸ்டைல்ஸ்-ஐ செலெக்ட் பண்ணலாம் நாம டெக்ஸ்ட் - ஐ. டிஸ்ப்ளே பண்றதுக்கு,<br>ஸ்ட்ரெயிட் லைன்- ஐ.தேர்ந்தெடுத்து<br>இருக்கோம் பாக்ஸ்-லே, விருப்பமான டெக்ஸ்ட்-ஐ, டைப் பண்ணுங்க. இப்போ, அதை ஹூப் ஏரியா-லே வைக்கலாம்.<br>டெக்ஸ்ட்-ஜ, ட்ராக் பண்றதுக்கு, கர்ஸரை -ஐ, டெக்ஸ்ட் மேலே வெச்சு மவுஸ் னுடைய லெஃப்ட் கீ- ஐ அழுத்தி, அப்படியே பிடியுங்க. ்லையை பிரச் அழுத்து, அப்படியே படியும்மை<br>இடத்திலே வைக்கலாம். ஃபான்ட் பாக்ஸ்-லே<br>இடத்திலே வைக்கலாம். ஃபான்ட் பாக்ஸ்-லே<br>நீங்க மாத்தலாம்.

டெக்ஸ்ட்-னுடைய பலவிதமான ஐகான்ஸ்-ஐ க்ளிக் பண்றது மூலமா பேஸ் லைன்-ஐ நீங்க மாத்திக்கலாம். ஆர்க் அல்லது இருக்கிற வேற ஆப்ஷன்ஸ்-ஐ பயன்படுத்தி, டிஸ்ப்ளே பண்ணலாம் டெக்ஸ்ட்-னுடைய, கலர் மாத்தறதுக்கு, கீழே இருக்கிற கலர் ஐகான்ஸ் மேலே, க்ளிக் பண்ணலாம்.

டிசைனிங் செய்து முடிச்ச பிறகு, ஹூப்-க்கு உள்ளே இருக்கிற, முழு டிசைன்-ஐ, ரைட்<br>மவுஸ் கீ-ஐ, ப்ரெஸ் பண்ணி, செலெக்ட்-பண்ணுங்க டிசைன் -லே இருக்கிற எல்லா எலிமென்ட்-ஜயும், லாக் பண்றதுக்கு, ட்ராப் டவுன்-லே இருந்து குரூப் -ஜ செலெக்ட் பண்ணுங்க

ஒவ்வொரு விதமான துணிக்கு ஒவ்வொரு விகமான ஸ்டிச் டென்சிடி செட்டிங்க்ஸ் தேவைப்படும். ஆட்டோ ஃபேப்ரிக் - ஐ, செலெக்ட் பண்ணி, பயன்படுத்தப்போற,ீபேப்ரிக்- க்கு பொருத்தமா, டிசைன் - னுடைய ப்ராபர்ட்டிஸ்-ஐ மாத்த முடியும் ஆட்டோ ஃபேப்ரிக் மேலே கிளிக் பண்ணும் போது, பாக்ஸ் டிஸ்ப்ளே ஆகும். அதிலே,லெதர் ஸ்வேதே ஃபேப்ரிக் -காக செய்யப்பட்ட டிசைன்-ன்னு இருக்கறதைப் பார்க்கலாம். பயன்படுத்த வேண்டிய, ப்யூசிங் டைப்-ஜயும், அது காட்டும்.

இங்கே இருக்கிற ட்ராப் டவுன்-லே இருந்து, ஆட்டோ்பேப்ரிக் பாக்ஸ்-லே, அதிலே இருந்து நிறைய செலெக்ஷன் இருக்கு இங்கே, நாம ்.பேப்ரிக் -ஐ, ப்யூர் காட்டன்-க்கு, மாத்தியிருக்கோம் அதுக்கு ஏத்த மாதிரி தையல்களுடைய எண்ணிக்கையும் மாறும் கீழே பாருங்க ஃபுட்டர்-லே 15300-தையல்கள், அப்படின்னு, டிஸ்ப்ளே ஆகுது இது சுலபமா இருக்கு, இல்லை ? பேசிக்ஸ்-ஐ, இப்போ புரிஞ்சுகிட்ட நிலையிலே,நாம அடுத்த மாட்யூல்-க்கு போகலாம். லெட்டரிங் அண்ட் மோனோகிராமிங் (ர்ல்ஸ் -பத்தி இன்னும் நல்லா தெரிஞ்சுக்கலாம்.

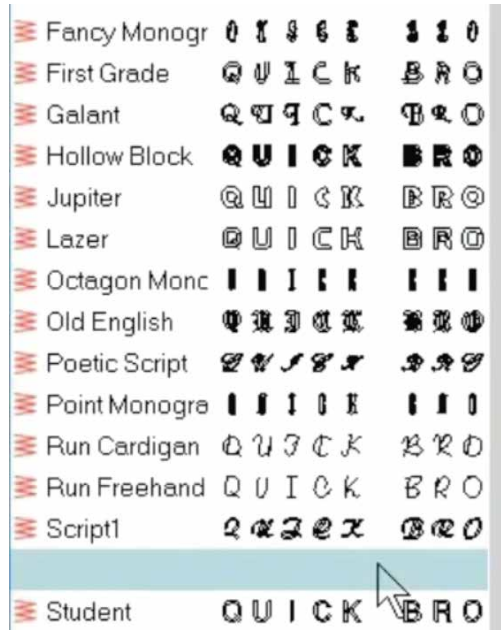

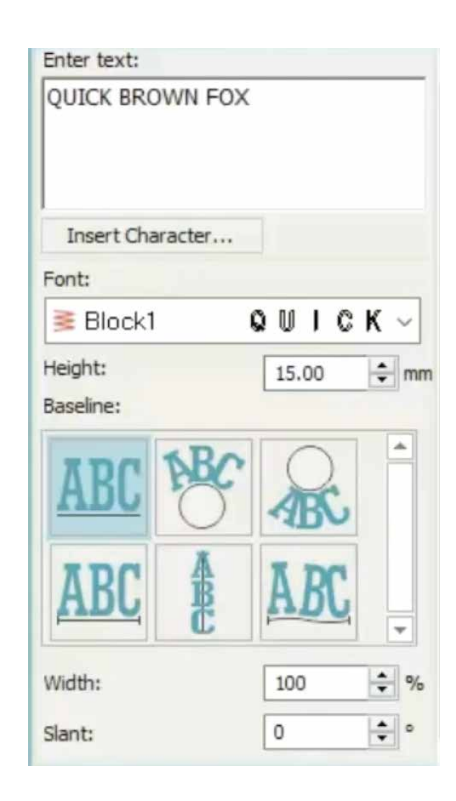

**Stitch type** Satin Embossed Tatami

இந்த மாட்யூல் டிஜிடைஸர் ஜூனியர் v 5- னுடைய<br>லெட்டரிங் அண்ட் மோனோகிராமிங் டூல்ஸ் -ஐ, மாஸ்டர் பண்ண உதவும்.

முதல்லே, லெட்டரிங் அண்ட் மோனோகிராமிங் டூல் பாக்ஸ் மேலே க்ளிக் பண்ணலாம் இந்த பாக்ஸ், ஓபன் ஆகும் ரெண்டு டூல்ஸ் -ஐ, அது நமக்குக் காட்டும்.

லெட்டரிங் டூல் மேலே க்ளிக் பண்ணும் போது, ஸ்கீர்ன் - னுடைய ரைட் சைட்-லே, ஆப்ஜெக்ட் ப்ராபர்ட்டிபாக்ஸ் ஓபன் ஆகும். பாக்ஸ்-லே,தேவையான டெக்ஸ்ட்-ஐ,டைப் பண்ணுங்க உங்களுக்கு விருப்பமான ்.பான்ட் டைப்-ஐ, தேர்ந்தெடுக்கறதுக்கு ்.பான்ட்ஸ் மேலே க்ளிக் பண்ணுங்க அதிலே சூஸ் பண்றதுக்கு நிறைய ஆப்ஷன்ஸ் இருக்கு ஹைட் பாக்ஸ்-க்கு கூட்டியோ, குறைச்சோ, நீங்க ்.பான்ட்சைஸ்-ஜ மாத்திக்கலாம்.

பேஸ் லைன்-லே இருக்கிற ஐகான்ஸ் டெக்ஸ்ட்-னுடைய பேஸ் லைன்-ஐ, சேஞ்ச்<br>பண்றதுக்கு உதவும். ஸ்ட்ரெயிட்-லே இருந்து ஆர்க்ஸ் வரைக்கும்,பலவகையிலே டிஸ்ப்ளே செய்யப்பட்டிருக்கு ஒவ்வொரு எழுத்தினுடைய அகலத்தையும், இங்கே இருக்கிற நம்பரை மாத்தி. ஆல்டர் பண்ணிக்கலாம் அதே மாதிரி கீழே இருக்கிற பாக்ஸ்-லே எவ்வளவு கோணத்திலே சாய்ஞ்சு இருக்கணும்-னும், சூஸ் பண்ணிக்கலாம்,

இந்த ஃபீச்சர்ஸ்- ஐ செய்து பார்க்கலாம்.

டெக்ஸ்ட்பாக்ஸ்-லே சில வார்த்தைகளை டைப் பண்ணுங்க இனி, இங்கே இருக்கிற ஹைட்-ஐ இன்கரீஸ் பண்ணி, ஃபான்ட்சைஸ், ஜ அதிகமாக்கலாம்.

ஹூப்-க்கு நடுவிலே, உங்க டெக்ஸ்ட்-ஐ வைக்கறதுக்கு, லெஃப்ட் டூல் பார்லே இருந்து, ஆட்டோ சென்டர்-ஐ, செலக்ட் பண்ணுங்க டெக்ஸ்ட்-ஐ டைப் பண்ண பிறகு, வில் டைப்-ஐ மாத்திக்கலாம்.<br>டெக்ஸ்ட்-ஐ, செலக்ட் பண்ணிட்டு, வில் டைப்-ஐ, சாடின், ததாமி, எம்பாஸ்ட்- ங்கற மூணு ஆப்ஷன்ஸ்-லே இருந்து செலெக்ட் பண்ணுங்க.

லெ. பட் போர்லே இருந்து, மோனோகிராமிங்-ஐ, செலெக்ட்- பண்ணுங்க.

ஸ்கீர்ன் -னுடைய இடது பக்கத்திலே,மோனோகிராமிங் பாக்ஸ் அப்பியர் ஆகும் மேலே இருக்கிற மோனோகிராமிங் டெக்ஸ்ட்பாக்ஸ் ரெண்டு அல்லது மூணு எழுத்துகளை, டைப் பண்ணுங்க ஆட்டோமேடிக் ஆல் பெட் ப்ளேஸ்மென்ட்-க்காக, 23- ப்ரீசெட்ஸ் இருக்கு இதிலே எதாவது ஒண்ணை நீங்க செலெக்ட் பண்ணலாம்

நமக்கு விருப்பமான எஃபெக்ட் கிடைக்கறதுக்கு, ப்ளேஸ்மென்ட் ஆப்ஷன்ஸ்-ஐ, தேர்ந்தெடுக்கலாம். அட்வான்ஸ்ட் ப்ராபர்ட்டிஸ்-ஐ, செலெக்ட் பண்ணும் போது, ந்யூ ஆப்ஜெக்ட் ப்ராபர்ட்டி பாக்ஸ்- ஓபன்-ஆகும். லெட்டர்ஸ்-க்குள்ளே, ீபில் டைப்ஸ்-ஐ சேஞ்ச் பண்றதுக்கு, இந்த ஆப்ஷன்-ஐ, பயன்படுத்தலாம்.

மாட்யூல்3: கிரியேட் கஸ்டம் எம்ப்ராய்டரி

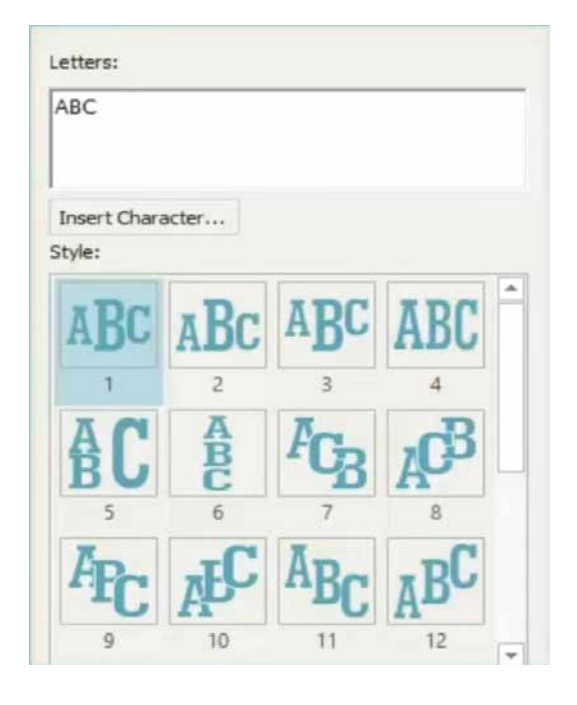

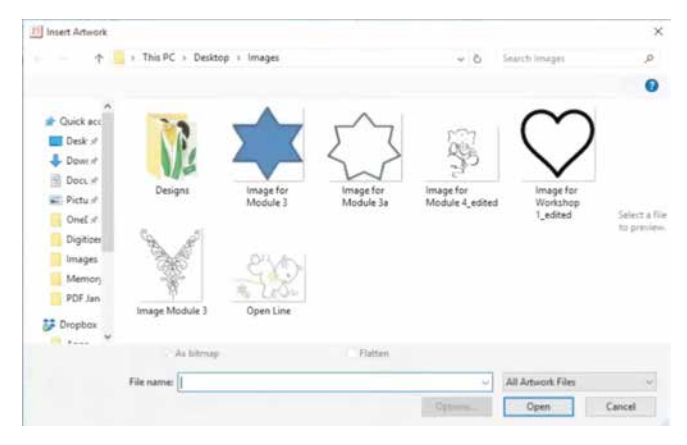

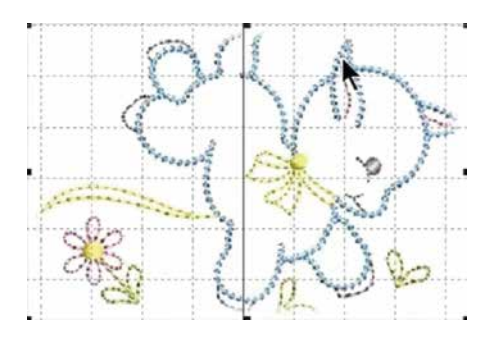

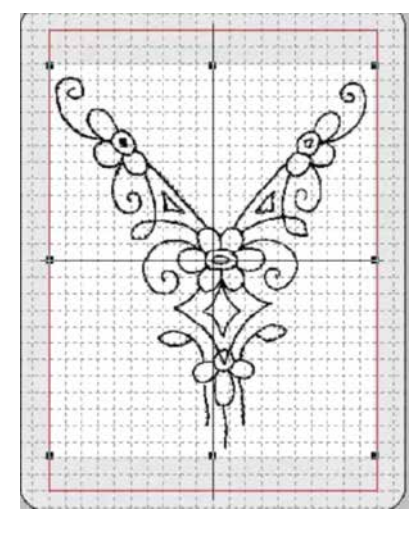

கஸ்டம் எம்ப்ராய்டரி-ஐ, எப்படி உருவாக்கறதுன்னு, நீங்க இங்கே கத்துக்கலாம் ஆனா, அதுக்கு முன்னாலே,<br>செய்ய வேண்டியது செய்யக்கூடாதது என்னன்னு பார்க்கலாம்.

டிஜிடைஸர் ஜூனியர்- ஆப்ஜெக்ட் பேஸ்ட் எம்ப்ராய்டரி சாஃப்ட்வேர்-ஆ. இருக்கறதனாலே,<br>எம்ப்ராய்டரி பண்றதுக்கு இதிலே காட்டியிருக்கிற ப்ளு ஸ்டார் மாதிரி, நல்ல டிஃபைண்ட் ஆப்ஜெக்ட்ஸ் தேவைப்படும்.

தெளிவான க்ளோஸ்ட் அவுட்லைன்ஸ், இந்த ஸ்டார்- னுடைய அவுட்லைன் மாதிரி இருக்கறது கூட நல்லா இருக்கும். அவுட்லைன்ஸ் கம்ப்ளீட்-ஆ, க்ளோஸ்ட் -ஆ, இருக்கணும்-ங்கறது முக்கியம்.நீங்க இங்கே பார்க்கிற மாதிரி, அவுட்லைன் க்ளோஸ்ட் -ஆ, இல்லைன்னா, சாஃப்ட்வேர்-னாலே, எம்ப்ராய்டரி ஸ்டிச்செஸ்-ஐ, செய்ய முடியாது. கஸ்டம் எம்ப்ராய்டரி செய்யறதுக்கு ஒரு சுலபமான வழியா, எம்ப்ராய்ட்ரி ஷேப்ஸ்-ஐ, ட்ரேஸ் பண்ணலாம். எம்ப்ராய்டரி டிசைன் அவுட்லைன் -ஐ, டவுன்லோட் பண்ணலாம். லைன்ஸ் எல்லாம் தெளிவா , போல்ட்-ஆ இடைவெளிகள் இல்லாம இருக்கணும்-ங்கறதை உறுதிபடுத்திக்கணும். லைன்-னுடைய திக்னெஸ் ் முழுசும்,ஒரே மாதிரி இருக்கிற மாதிரி பார்த்துக்கணும். இனி, நாம ஆரம்பிக்கலாம்.

ஆர்ட்வொர்க் கீ-ஐயும்,அப்புறம்,<br>'இன்செர்ட்இமேஜ்'-ஐயும், செலெக்ட் பண்ணி,<br>இமேஜ் ஐ, சாஃப்ட்வேர்-லே, இன்செர்ட்<br>பண்ணுங்க. அவுட் லைன், ஹூப் -க்கு உள்<br>பக்கத்திலே இருக்கிற ரெட் பார்டருக்கு உள்ளே இருக்கிற மாதிரி பார்த்துக்கங்க<sub>.</sub> ஆர்ட்வொர்க் -ஐ இன்செர்ட் பண்ண பிறகு, ப்ரிபேர் ஆர்ட்வொர்க் ஃபார் எம்ப்ராய்டரி டூல் ஆக்டிவேட் ஆகறதுக்காக, அதை செலெக்ட் பண்ணுங்க.

டூல்-ஐ க்ளிக் பண்ணுங்க ஒரு பாப்-அப்பாக்ஸ் அப்பியர் ஆகும் அதிலே ரெண்டு பாக்ஸ் டிஸ்ப்ளே ஆகும், உங்க ஆர்ட்வொர்க், அதிலே டிஸ்ப்ளே ஆகும்.இடது பக்கம் இருக்கிற பாக்ஸ்-லே ஒரிஜினல் பிட்மேப் இமேஜ்-ம், கலர் எண்ணிக்கையும் டிஸ்ப்ளே ஆகும் வலது பக்கம் இருக்கிற பாக்ஸ்-லே, ப்ராசஸஸ்ட் இமேஜ்-ம், ரெட்யூஸ்ட் கலர்ஸ்-ம், டிஸ்ப்ளே ஆகும். ப்ராசஸ் ` பண்ண பிறகும், இமேஜ்<br>-லே, 20 ஷேட்ஸ் இருக்கறதை நீங்க பார்க்கலாம். வலது பக்கம் இருக்கிற கலர் பாக்ஸஸ், இமேஜ் - லே, பயன்படுத்தப்பட்டிருக்கிற கலர்ஸ் -ஐ, டிஸ்ப்ளே பண்ணும். அவுட்லைன்-லே மட்டுமே, எம்ப்ராய்டரி பண்ணப் போறதனாலே,அது ரெண்டு கலரா, ப்ராசஸ் ஆகும். உதாரணம்-அவுட் லைன் கலர் , பேஸ் கலர்

ப்ராசஸஸ்ட் இமேஜ்-லே, கார்டூன் ப்ராசஸிங் ஆப்ஷன் ஐ தஸ் பண்ணி இதை சரி<br>பண்ணை தல் பண்ணி இதை சரி பண்ணலாம் கலர்ஸ் எண்ணிக்கை 2-ஆ குறைஞ்சு இருக்கறதை நீங்க பார்க்கலாம். இமேஜ் தெளிவா இருக்கறதுக்கு, கார்டூன் ப்ராசஸிங் ஆப்ஷன்- க்கு பக்கத்திலே

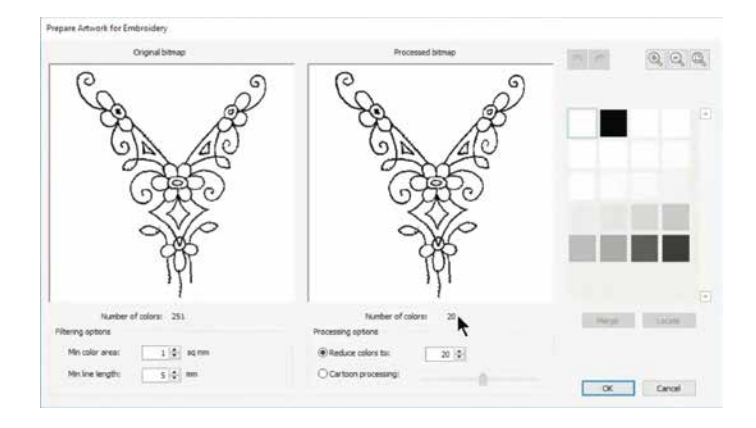

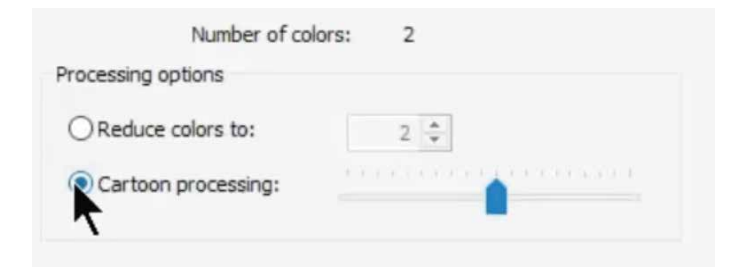

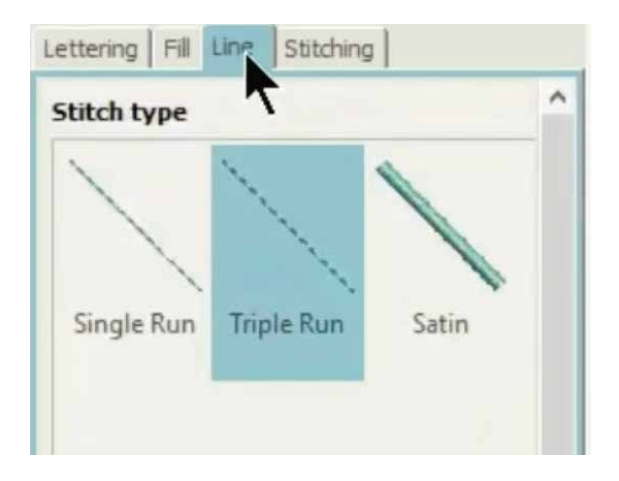

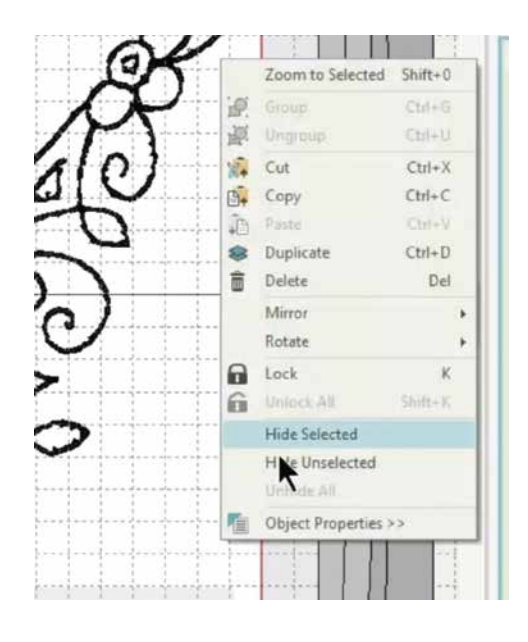

இருக்கிற , ஸ்லைடர்-ஐ பயன்படுத்தி, இமேஜ் கான்ட்ராஸ்ட்-ஐ, அட்ஜஸ்ட் பண்ணலாம். இமேஜ் சரியா இருந்ததுன்னா ஓகே-வை, செலெக்ட் பண்ணுங்க

லைன்ஸ் ீ பைனர் -ஆ இருக்கறதுக்காக இப்போ, இமேஜ்-ஐ செலெக்ட் பண்ணி, சென்டர் லைன் டூல்-க்கு போய், க்ளிக் பண்ணுங்க. டூல் மேலே க்ளிக் பண்ணும் போது, ஆப்ஜெக்ட் ப்ராபர்ட்டிஸ் பாக்ஸ் ஓபன் ஆகும் சிங்கிள் ரன் ஸ்டிச் , ட்ரிப்பிள் ரன் ஸ்டிச் , சாடின் ஸ்டிச் -ன்னு 3- ஆப்ஷன்ஸ்- அதிலே இருக்கும் ட்ரிப்பிள் ஸ்டிச் -ஐ செலெக்ட் பண்ணுங்க ஸூம் இன்- பண்ணி, ஆர்ட்வொர்க்-னுடைய லைன்ஸ் -ஐ, டிஜிடைஸ் பண்றதுக்கு அதனுடைய ப்ளாக் ஸ்லன் -ஐ, செலெக்ட் பண்ணுங்க லைன் -ஐ, சரியா செலெக்ட் பண்ணும் போது,அதனுடைய கலர் வெள்ளையா மாறிடும். எல்லா லைன்ஸ் -ஐயும், ஒவ்வொண்ணா செலெக்ட் பண்ணுங்க . க்டியா , காச்சிஸ் , ஜயும், டிஜிடைஸ் பண்ண<br>பிறகு, ஆர்ட்வொர்க்- னுடைய வெள்ளையான<br>பகுதியிலே,ரைட் க்ளிக் பண்ணி, ட்ராப் டவுன்-லே, வைறட் செலெக்டட்-ஐ, க்ளிக் பண்ணுங்க இது, இமேஜ்-ஐ மறைச்சு, டிஜிடைஸ் செய்யப்பட்ட லைன்ஸ்-ஐ டிஸ்ப்ளே பண்ணும் எல்லா லைன்ஸ்-ம், டிஜிடைஸ்

செய்யப்பட்டு இருக்கான்னு, கவனமா பாருங்க.

எல்லா லைன்ஸ்-ஐயும் செக் பண்ணி முடிச்ச பிறகு, ஆர்ட்வொர்க் மறுபடியும் நல்லா தெரியறதுக்காக அதனுடைய வொர்க் ஏரியா-லே ரைட் க்ளிக் பண்ணி, அன்வைறட் ஆல் -ஐ, செலெக்ட் பண்ணுங்க அடுத்து, ஆட்டோடிஜிடைஸ்க்கு போய், "க்ளிக் ைபில் டூல் உஜ, செலெக்ட் பண்ணுங்க வீவ் வில் அல்லது, சாடின் ஃபில்- னாலே என்க்ளோஸ்ட் ஏரியாவை , வில்- பண்ணுங்க. என்க்ளோஸ்ட் ஏரியா, எவ்வளவு அழகா நீட் ஸ்டிச்செஸ்-னாலே ்பில் அப் ஆகியிருக்குன்னு, நீங்க பார்க்கலாம்

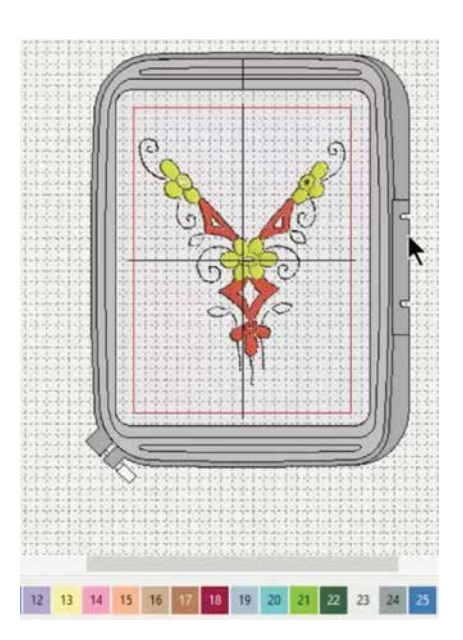

தையல் கலரை மாத்தறதுக்கு,உங்க கீ போர்ட் -லே,கன்ட்ரோல்-ஐ, ்ப்ரெஸ்- பண்ணி,நீங்க எங்கே கலரை மாத்தணும்-னு நினைக்கறீங்களோ, அந்த ஆப்ஜெக்ட்ஸ்-ஐ, செலெக்ட் பண்ணுங்க கீழே இருந்து விருப்பமான கலரை<br>தேர்ந்தெடுத்துக்கலாம். செலெக்ட் பண்ண ஆப்ஜெக்ட்ஸ்- னுடைய கலர் எல்லாம் மாறும் உங்க டிசைன்- லே.இந்த மாதிரி,பல கலர்களையும் சேர்க்கலாம் எல்லாம் முடிஞ்ச பிறகு, இமேஜ் மேலே ரைட் க்ளிக் பண்ணி, ஹைட் செலெக்டெட்-ஐ, க்ளிக் பண்ணுங்க முழுமையான டிஜிடைஸைடு டிசைன்-ஐ, நீங்க இங்கே பார்க்கலாம்.

வெல் டன் . டிஜிடைஸர் ஜூனியர்-னுடைய முக்கிய பகுதியை தெரிஞ்சுகிட்டீங்க அடுத்த மாட்யூல்-, சாஃப்ட்வேர்-னாலே லைன் ஸ்டிச்சஸ் உருவாக்கறது பத்தி,உங்களுக்கு சொல்லிக்கொடுக்கும்.

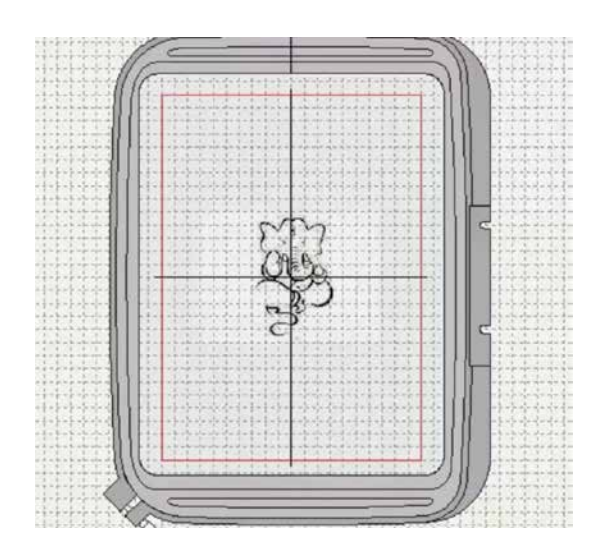

மாட்யூல்4 கிரியேட்டிங் லைன் ஸ்டிச்சஸ்.

வெவ்வேற வகையான திக்னெஸ் உள்ள லைன்ஸ் சாதாரணமா, பார்டர்கள், அவுட்லைன்ஸ், ஷேப்-னுடைய டிடெயில்ஸ் -- இதுக்கெல்லாம் , பயன் படுத்தப்படுது. டிஜிடைஸர் ஜூனியர், வெவ்வேற் வகையான திக்னெஸ் ஸ்டைல்ஸ்,உள்ள அவுட்லைன்ஸ் ஸ்டிச்சிங்-ஜ உருவாக்கற டூல்ஸ் -ஐ கொடுக்குது.

உங்க டிசைன்s-ஐ, மேம்படுத்தி காட்டற மாதிரி, நீட் லைன்ஸ்-ஐ கிரியேட் பண்றதுக்கு, எப்படி சா.பட்வேர்-ஐ, யூஸ் பண்றதுன்னு, தெரிஞ்சுக்கலாம்.

இங்கே காட்டியிருக்கிற மாதிரி, இன்செர்ட் ஆர்ட்வொர்க் டூல்-ஐ பயன்படுத்தி, ஆர்ட்வொர்க்-ஐ, இன்செர்ட் பண்ணுங்க இமேஜ் சைஸ்-ஐ,தேவையான அளவு பெருசா ஆக்கறதுக்கு,<br>கார்னர் பாயிண்ட் -ஐ ஹோல்ட் பண்ணி , ட்ராக் பண்ணுங்க. லே அவுட் மெனு-லே, ஆட்டோசென்டர்டூல்-ஐ யூஸ் பண்ணுங்க ஹூப்-க்குள்ளே, நடுவிலே இமேஜ்-ஐ வைக்கறதுக்கு, கம்ப்யூட்டர் கீ போர்ட்-லே,

என்டர்-ஐ, ப்ரெஸ் பண்ணுங்க

இமேஜ்-ஐ, க்ளோஸ் -ஆ, பார்க்கறதுக்கு, ஸூம்<br>இன் கீ-ஐ, யூஸ் பண்ணுங்க

ப்ரிபேர் ஆர்ட்வொர்க் டூல் -ஐ ஆக்டிவ் பண்றதுக்கு, ஆர்ட்வொர்க்-ஐ, செலெக்ட் பண்ணுங்க. அது மேலே க்ளிக் பண்ணுங்க. பாப்-அப்-பாக்ஸ் அப்பியர் ஆகும். உங்க ஆர்ட்வொர்க்-ஐ, டிஸ்ப்ளே பண்ற ரெண்டு பாக்ஸஸ், டிஸ்ப்ளே-ஆகும்.

இடது பக்கம் இருக்கிற பாக்ஸ்-லே ஒரிஜினல் பிட்மேப் இமேஜ்-ம், கலர் எண்ணிக்கையும் டிஸ்ப்ளே ஆகும். வலது பக்கம் இருக்கிற பாக்ஸ்-லே, ப்ராசஸஸ்ட் இமேஜ்-ம், ரெடுயூஸ்டு கலர்ஸ்-ம்,- டிஸ்ப்ளே ஆகும் ப்ராசஸ் பண்ண

Prepare Artwork for Embroidery Original bitmac

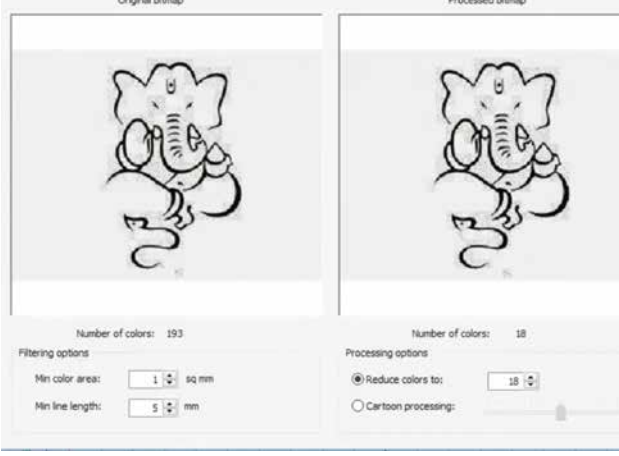

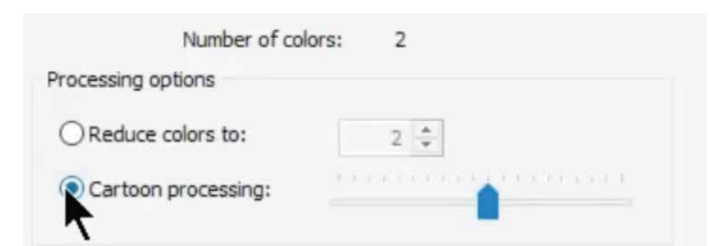

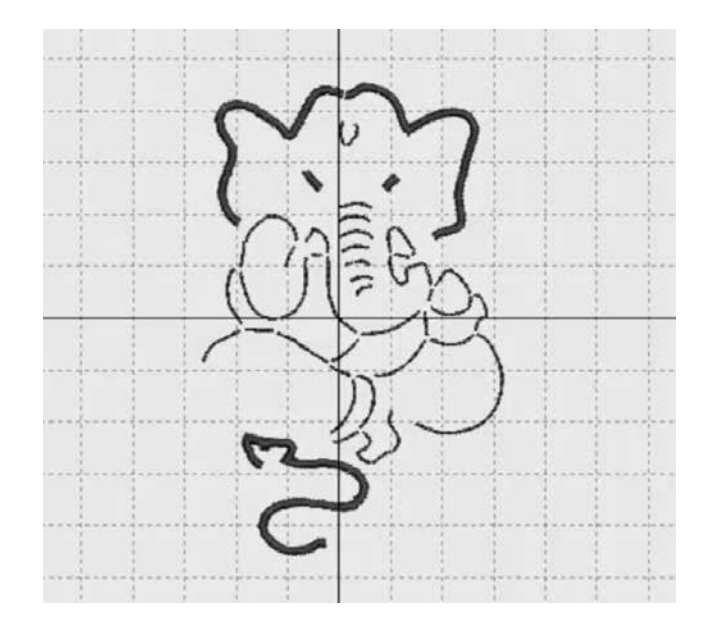

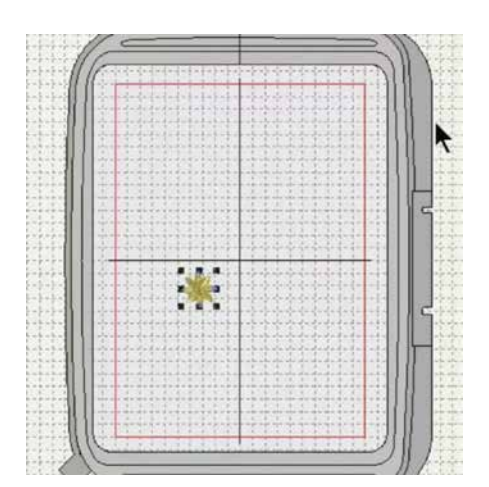

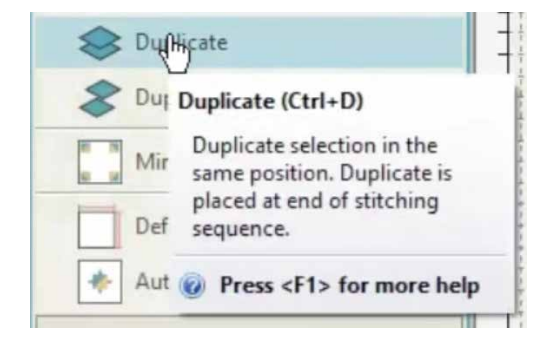

பிறகும்.

இமேஜ் -லே, 18- ஷேட் இருக்கறதை நீங்க பார்க்கலாம் வலது பக்கம் இருக்கிற கலர் பாக்ஸஸ், இமேஜ் -லே, பயன்படுத்தப்பட்டிருக்கிற கலர்ஸ் -ஐ. டிஸ்ப்ளே பண்ணும். அவுட் லைன்-லே மட்டுமே, எம்ப்ராய்டரி பண்ணப்போறதனாலே,அது ரெண்டு கலரா, ஆகும் உதாரணம்- அவட் லைன் ப்ாாசஸ்

கலர் பேஸ் கலர்

ப்ராசஸஸ்ட் இமேஜ்-லே, கார்ட்டூன் ப்ராசஸஸிங் ஆப்ஷன்-ஐ தஸ் ´ பண்ணி இதை<br>சரி பண்ணலாம். கலர்ஸ் எண்ணிக்கை 2-ஆ, குறைஞ்சு இருக்கறதை நீங்க பார்க்கலாம். இமேஜ் தெளிவா இருக்கறதுக்கு, கார்ட்டூன் ப்ராசஸஸிங் - க்கு பக்கத்திலே இருக்கிற ஸ்லைடர்-ஐ பயன்படுத்தி, இமேஜ் கான்ட்ராஸ்ட்-ஐ, அட்ஜஸ்ட்<br>பண்ணலாம்<sub>.</sub> இமேஜ் சரியா இருந்ததுன்னா ஓகே-வை, செலெக்ட் பண்ணுங்க.

லைன்ஸ் ஃபைனர் -ஆ இருக்கறதுக்காக இப்போ,<br>இமேஜ்-ஐ செலெக்ட் பண்ணி, சென்டர் லைன் டுல்-க்கு போய், க்ளிக் பண்ணுங்க. டுல் மேலே க்ளிக் பண்ணும் போது, ஆப்ஜெக்ட் ப்ராபர்ட்டி பாக்ஸ் ஓபன் ஆகும் லைன் டேப் ஐ செலக்ட் பண்ணுங்க. சிங்கிள் ரன் ஸ்டிச் , ட்ரிப்பிள் ரன் ஸ்டிச், சாடின் ஸ்டிச் -ன்னு, 3- ஆப்ஷன்ஸ் அதிலே இருக்கும் விருப்பமான லைன் ஆப்ஷன்-ஐ செலெக்ட் பண்ணுங்க இமேஜ் -ஐ, டிஜிடைஸ் பண்றதுக்கு அதனுடைய, எல்லா ்லைன்ஸ்<br>-ஐயும் ஒவ்வொண்ணா நக்ளிக் பண்ணுங்க எல்லா லைன்ஸ்-ம், டிஜிடைஸ்செய்யப்பட்டு இருக்கான்னு, செக் பண்றதுக்கு, இமேஜ்-ஐ, செலெக்ட் பண்ணி, மவுஸ்-லே, ரைட் க்ளிக் பண்ணுங்க டிஜிடைஸ் செய்யப்பட்ட லைன்ஸ்-ஐ, பார்க்கறதுக்கு, ட்ராப் டவுன்-லே, ஹைட் இமேஜ்-ஐக்ளிக் பண்ணுங்கபலவித லைன்ஸ்-ஐ,செலெக்ட் பண்ணி, சிங்கிள் ரன், ட்ரிப்பிள் ரன், சாடின் ஸ்டிச் - இந்த ஸ்டிச்சஸ் -ஐ மாத்தி பயன்படுத்தி,உங்க டிசைன்-ஐ இம்ப்ரூனைவஸ் பண்ணலாம். கீழே இருக்கிற விட்த் செட்டிங்ஸ் -ஐ,இந்த மாதிரி, சேஞ்ச் பண்ணி, சாடின் லைன்ஸ்-ஐ, தின் - ஆ, அல்லது திக்-ஆ,மாத்தலாம்.

மாட்யல்5: டூப்ளிகேட் விக் ஆன் ஆஃப்செட்

இந்த மாட்யூல்-லே,ஒரு, டிசைன்-ஐ, எப்படி டுப்ளிகேட்- பண்றதுன்னு தெரிஞ்சுக்கலாம். ஆ.ிப்செட் -ஓட அதை எப்படி செய்யறதுன்னு கத்துக்கலாம் டிசைன்-ஐ சேர்க்கறதுக்கு இன்செர்ட் டிசைன் டூல்-ஐ பயன்படுத்துங்க

இந்த குறிப்பிட்ட டிசைன் -லே, 3984 ஸ்டிச்சஸ்<br>இருக்கு, அதை கீழே பார்க்கலாம். டிசைன்-ஐ<br>செலெக்ட் பண்ணி, டூப்ளிகேட் டூல் மேலே க்ளிக்<br>பண்ணுங்க. பழைய டிசைன் மேலேயே, இந்த டிசைன் டூப்ளிகேட் ஆகும் ஸ்டிச்சஸ்- னுடைய எண்ணிக்கையும் ரெண்டுமடங்கா, அதாவது 7958-ஆ மாறியிருக்கறதை நீங்க கவனிக்கலாம்.

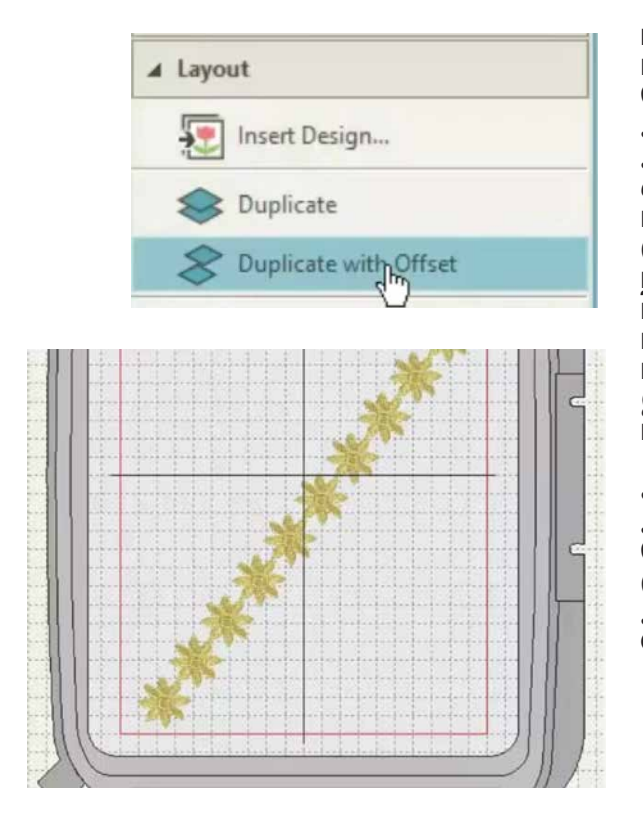

டிசைன் மேலே லெஃப்ட் க்ளிக் பண்ணுங்க ஹோல்ட் பண்ணி, டிசைன் ஐ, ட்ராக் பண்ணி, தேவையான பொசிஷன்-க்கு கொண்டு போங்க டுப்ளிகேட் வித் பார்க்கலாம் இந்த டெக்னிக் நல்லா இருக்கு ஏன்னா டுப்ளிகேட்-ஐ சுலபமா பார்க்க முடியுது. நீங்க, டிசைன்-ஐ, க்ளோன் பண்ணலாம். க்ளோனிங் பண்றதுக்கு, டிசைன் மேலே ரைட் க்ளிக் பண்ணி,அடுத்து எங்கே தெரியணுமோ, அங்கே, ட்ராக் பண்ணி கொண்டு போங்க. டிசைன்-ஐ சரியான இடத்திலே வெச்சிட்டீங்கன்னா, ரைட் க்ளிக் - ஜ ரிலீஸ் பண்ணிடுங்க.

க்ளோன் -ஐ, டூப்ளிகேட் பண்றதுக்கு, டூப்ளிகேட் வித் ஆஃப்செட்-ஐ எவ்வளவு வேணுமோ, அத்தனை முறை செலெக்ட் பண்ணுங்க டிசைன் அதே ஆஃப்செட்-லே, டுப்ளிகேட் ஆகும் க்ளோன்ஸ்-ஐயும், ஆஃப்செட்ஸ்-ஐயும் பயன்படுத்தி,அழகான பேட்டர்ன்ஸ்-ஐ, நீங்க உருவாக்கலாம்.

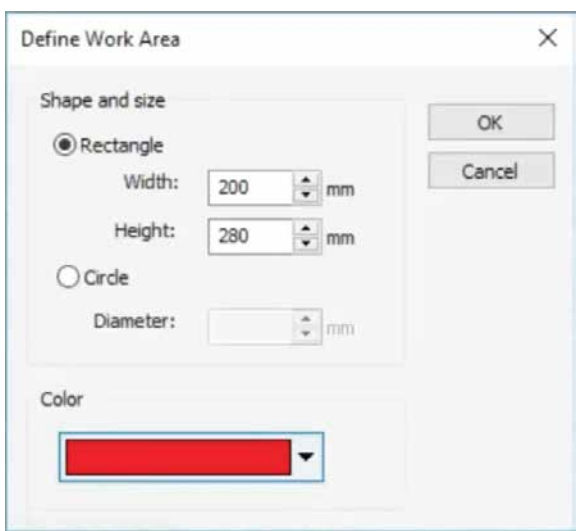

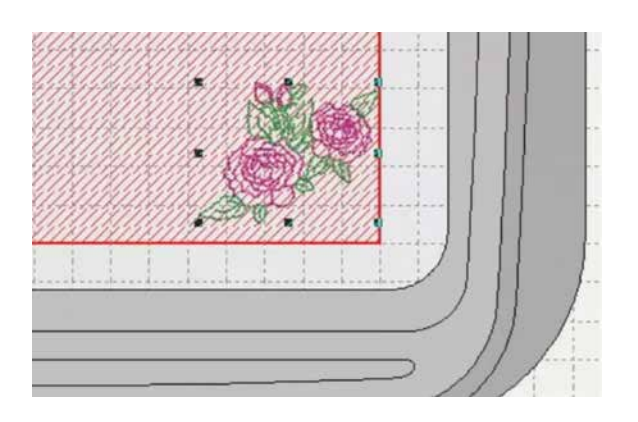

மாட்யூல்6: லே அவுட் மேகிங் மிரர் டு கார்னர்ஸ்

எம்ப்ராய்டரி பண்ணும் போது,செவ்வகம்,அல்லது சதுரத்தினுடைய மூலைகள், அல்லது வட்டத்தினுடைய,

ஓரத்துக்குள்ளே, டிசைன் சரியா அமைஞ்சிருக்கறது ரொம்ப முக்கியம் டிஜிடைஸர் ஜூனியர்-ஐ பயன்படுத்தி, இதை எப்படி சுலபமா செய்யறது-ன்னு,<br>நாம,கத்துக்கலாம். லே அவுட் டூல்-ஐ, க்ளிக் பண்ணி, டி. பைன் வொர்க் ஏரியா-வை, செலெக்ட் பண்ணுங்க. ஒரு பாப்-அப்-பாக்ஸ்- அப்பியர்- ஆகும், ஷேப் அண்ட்<br>சைஸ்-ங்கற ஆப்ஷன் அதிலே இருக்கும். இங்கே, செவ்வகம், சதுரம், வட்டம் எதை வேணா, நீங்க, தேர்ந்தெடுத்துக்கலாம் ஹூப் சைஸ் MC 450E -க்கு சமமான, 200 mm X 280 mm- அளவை ஃபிக்ஸ் பண்ணலாம் உங்களுடைய சௌகரியப்படி, வொர்க் ஏரியா கலரை, தல் பண்ணிக்கலாம் செய்து முடிச்சாச்சுன்னா, ஓகே-வை க்ளிக் பண்ணுங்க

டாப் டூல் பார். -லே ஷோ-வைக்ளிக் பண்ணும் போது. ஒரு, ட்ராப் டவுன் ரிலீஸ் ஆகும். வொர்க் ஏரியா,-வை ஆட்டோமேடிக்-ஆ,பார்க்க முடியலேன்னா, வொர்க் ஏரியா-வை க்ளிக் பண்ணுங்க. டிஃபைண்ட் வொர்க் ஏரியா சிவப்பு கலர்-லே ஹைலைட் ஆகியிருக்கறதை நீங்க பார்க்கலாம் அதை தான் முன்னாலே நாம சூஸ் பண்ணோம் இகிலே

## Mirror-Copy to Work Area Corn...

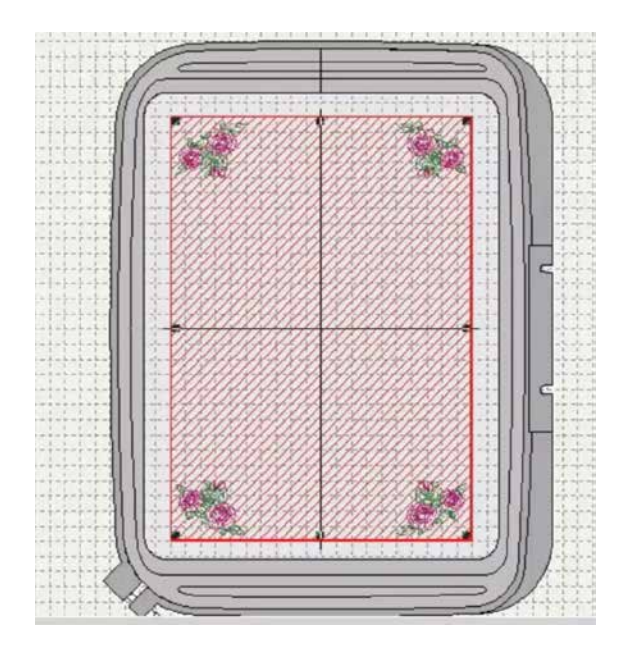

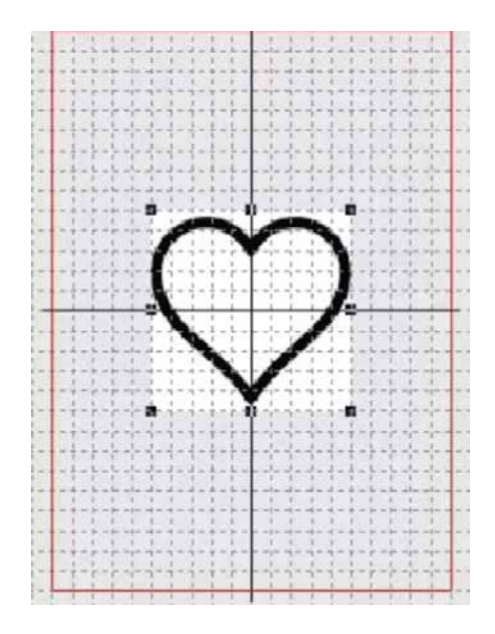

இதிலே காட்டியிருக்கிற மாதிரி, இன்செர்ட்டிசைன் டூல்-ஐ பயன்படுத்தி, வொர்க் ஏரியா-லே, டிசைன்-ஐ, இம்போர்ட் பண்ணுங்க உங்க தேவைக்கு ஏத்த மாதிரி, டிசைன்-ஐ, ரீசைஸ் பண்ணி, கவனமா, ஒரு மூலையிலே வையுங்க டிசைன்-ஐ செக் பண்ணி,சரியான பொசிஷன்-லே வைக்கறதுக்கு, ஸூம் இன் பண்ணுங்க உங்க, மவுஸ்- னாலே, பொசிஷன்-ஐ, அட்ஜஸ்ட் பண்றதுக்குக் கஷ்டமா இருந்ததுன்னா,உங்க கீ போர்ட்-லே இருக்கிற ஆரோ கீஸ்-ஐ, நீங்க பயன்படுத்தலாம்

டிசைன் - ஐ, சரியா கார்னர்-லே வெச்ச பிறகு, மிரர் காபி டு வொர்க் ஏரியா கார்னர்ஸ்-ஐ,க்ளிக் பண்ணி, உங்க, கீ போர்ட்-லே, எண்டர் -ஐ ப்ரெஸ் பண்ணுங்க<br>டிசைன் மிரர் ஆகி, டிஃபைண்ட் வொர்க் ஏரியா -விலே, எல்லா மூலைகள்-லேயும், உருவாகியிருக்கும்.

இப்போ நீங்க டிஜிடைஸர் ஜூனியர்-ஸ்கில்ஸ் சிலதை நீங்க புரிஞ்சுகிட்டு இருப்பீங்க டூல்ஸ் -ஐ, நீங்க அதிகமா யூஸ் பண்ணும் போது,இன்னும் உங்களாலே நல்லா செய்ய முடியும் அதனாலே, ப்ராக்டிஸ் பண்ணிகிட்டே இருங்க

அடுத்ததா,உங்களுக்காக ரெண்டு வொர்கூலாப் இருக்கு ஒண்ணு

அப்ளிகே,இன்னொண்ணு,இருக்கிற டிசைனை எப்படி எடிட் பண்றது ? அப்ளிகே வொர்க் ஷாப்-லே இருந்து, நாம ஆரம்பிக்கலாம

வொர்க் ஷாப் : அப்ளிகே டிசைன்

அப்ளிகே- ங்கறது, ஆர்னமெண்டல் நீடி வொர்க் இதிலே,ஒரு டிசைன் அல்லது, பேட்டர்ன்-ஐ உருவாக்கறதுக்கு துண்டுதுணிகள், ஒரு பெரிய துணியிலே தைக்கப்படுது இது சிக்கலான கைவேலை இதுக்கு திறமையும் நேரமும் வேணும். இப்போ, நீங்க,டிஜிடைஸிங்சா:பட்வேர்-ஐ பயன்படுத்தி, அப்ளிகே -வை சுலபமா உருவாக்கலாம்.

முதல்லே, ஆர்ட்வொர்க் டேப்-ஐ, யூஸ்-பண்ணி, இமேஜ்- ஐ, உங்க கம்ப்பூட்டர்<br>-லே,இருந்து இம்போர்ட் \_ பண்ணி, இன்செர்ட் பண்ணுங்க கார்னர் பாயிண்ட்-ஜ. டாாக் பண்ணி இமேஜ் னுடைய சைஸ்-ஜ மாத்திக்கலாம் முடிஞ்ச பிறகு, டிசைன் ஐ-நடுவிலே கொண்டு வர்ரதுக்கு<br>ஆட்டோசென்டர் டு வொர்க் ஏரியா -வை, செலெக்ட் பண்ணுங்க. அடுத்து, உங்களுக்குத் தேவையானது, - ப்ரிபேர் ஆர்ட்வொர்க்<br>- எம்ப்ராய்டரி இதை ஆர்ட்வொர்க் மெனு-லே இருந்து, நேம் சேக் கீ-ஐ, செலெக்ட் பண்ணி, எடுக்கலாம். இமேஜ் செலக்ட் ஆனா தான்,இந்த கீ, ஆக்டிவ் ஆகும், அதை நினைவு வெச்சுக்கங்க ஒரு பாப்-அப்-பாக்ஸ் அப்பியர் ஆகும். அதிலே ரெண்டு பாக்ஸஸ் டிஸ்ப்ளே ஆகும், உங்க ஆர்ட்வொர்க், அதிலே டிஸ்ப்ளே ஆகும்..

இடது பக்கம் இருக்கிற பாக்ஸ்-லே ஒரிஜினல்<br>பிட் மேப் இமேஜ்-ம், கலர் எண்ணிக்கையும்

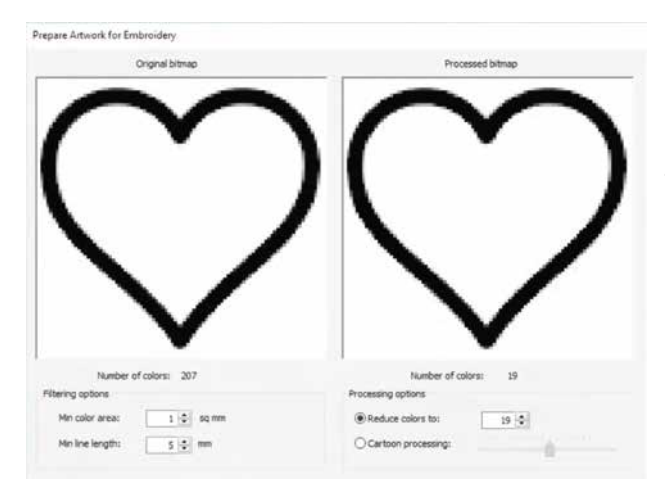

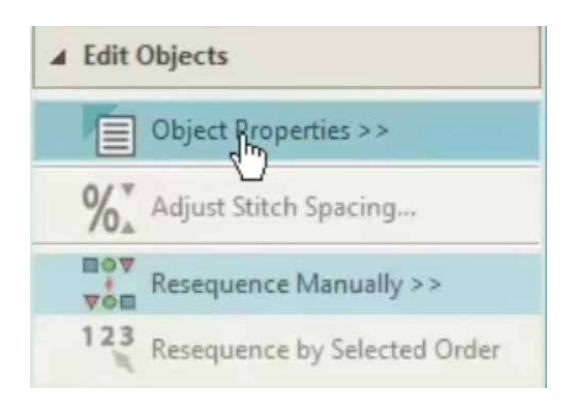

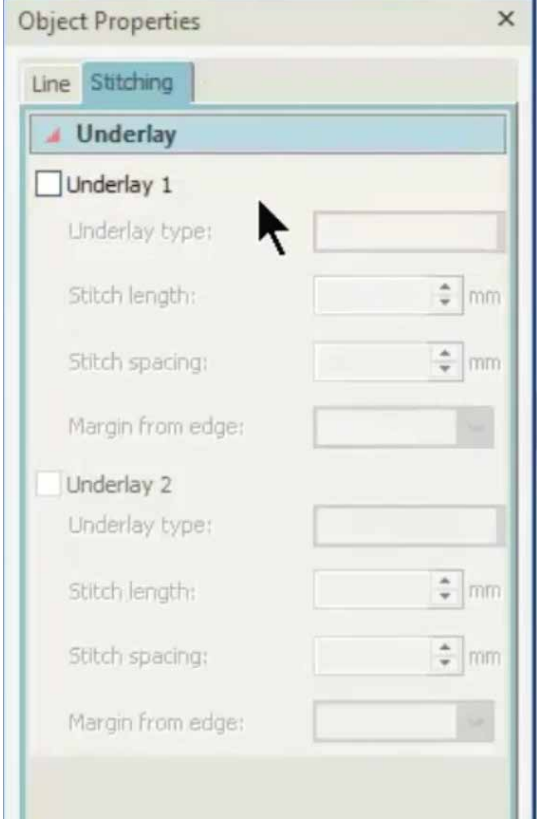

டிஸ்ப்ளே ஆகும். வலது பக்கம் இருக்கிற பாக்ஸ்-லே, ப்ராசஸஸ்ட் இமேஜ்-ம், ரெட்யூஸ்ட் கலர்ஸ்-ம் டிஸ்ப்ளே ஆகும். ப்ராசஸ் பண்ண பிறகும் , இமேஜ் -லே 18 ஷேட்ஸ் இருக்கறதை நீங்க பார்க்கலாம். வலது பக்கம் இருக்கிற கலர் பாக்ஸஸ், இமேஜ் -லே,பயன்படுத்தப்பட்டிருக்கிற கலர்ஸ் -ஐ, டிஸ்ப்ளே பண்ணும் அவுட் லைன்-லே மட்டுமே, எம்ப்ராய்டரி-பண்ணப்போறதனாலே,அது ரெண்டு கலரா, ப்ராசஸ் ஆகும் உதாரணம்- அவுட்லைன் கலர் , பேஸ் கலர்

ப்ராசஸஸ்ட் இமேஜ்-லே, கார்டூன் ப்ராசஸஸிங் ஆப்ஷன்-ஐ தஸ் பண்ணி இதை சரி பண்ணலாம். ு.<br>கலர்ஸ் எண்ணிக்கை 2-ஆ,ॅகுறைஞ்சு இருக்கறதை<br>நீங்க பார்க்கலாம். இமேஜ் தெளிவா இருக்கறதுக்கு, கார்டூன் ப்ராசஸஸிங் ஆப்ஷன் - க்கு பக்கத்திலே இருக்கிற ஸ்லைடர்-ஐ பயன்படுத்தி, இமேஜ் கான்ட்ராஸ்ட்-ஐ, அட்ஜஸ்ட் பண்ணலாம் இமேஜ் சரியா இருந்ததுன்னா ஓகே-வை, செலெக்ட்<br>பண்ணுங்க, லைன்ஸ் ஃபைனர் -ஆ இருக்கறதுக்காக, இமேஜ்-ஐ செலெக்ட் பண்ணி, சென்டர் லைன் கீ-ஐ, க்ளிக் பண்ணுங்க.

அடுத்து, எடிட் ஆப்ஜெக்ட்ஸ்-லே, ஆப்ஜெக்ட் ப்ராபர்ட்டி பாக்ஸ்- ஐ க்ளிக் பண்ணுங்க.. சிங்கிள் ரன் ஸ்டிச் , ட்டிப்பிள் ரன் ஸ்டிச் , சாட்டின் ஸ்டிச் -ன்னு, 3- ஆப்ஷன்ஸ்- இருக்கற பாப்-அப்பாக்ஸ்- ஓபன் ஆகும் சிங்கிள் ரன் -ஐ செலெக்ட் பண்ணுங்க ஆர்ட்வொர்க் னுடைய ~லைன்ஸ் -ஐ, டிஜிடைஸ் பண்றதுக்கு அதனுடைய ப்ளாக் லைன்-ஐ, செலெக்ட் பண்ணுங்க. லைன் -ஐ, சரியா செலெக்ட் பண்ணும் போது,அதனுடைய கலர் வெள்ளையா மாறிடும்.

லைன்-ஐ, டிஜிடைஸ் பண்ண பிறகு க்ளிக் டு செண்டர் லைன் மெனு -லே இருந்து எக்ஸிட் பண்றதுக்கு, கீ போர்ட்-லே, எஸ்கேப் – கீ-ஐ ரெண்டுமுறை ப்ரெஸ்பண்ணுங்க இப்போ, ஆர்ட்வொர்க் ஏரியா-லே, ரைட் க்ளிக் பண்ணி, ஹைட் செலெக்டட்-ஐ, தூஸ் பண்ணுங்க இமேஜ் மறைஞ்சு போகும், டிஜிடைஸ் செய்யப்பட்ட லைன்ஸ் மட்டும் தெரியும்.எல்லா லைன்ஸ்-ம், டிஜிடைஸ்-செய்யப்பட்டு இருக்கான்னு, ஸூம் இன் பண்ணி, பாருங்க.

ரீசீக்வென்ஸ் மெனு-வை ஓபன் பண்றதுக்கு, ரீசீக்வென்ஸ் கீ-ஐ செலெக்ட் பண்ணுங்க. ரீசீக்வென்ஸ் மெனு -லே,முதல் பாக்ஸ், ஹிட்டன் இமேஜ்-ஐயும், ரெண்டாவது, பாக்ஸ் டிஜிடைஸ்ட் ஹார்ட்-ஐயும் டிஸ்ப்ளே பண்ணுது<br>்டிஜிடைஸ்ட் ஹார்ட் இருக்கிற ரெண்டாவது,<br>பாக்ஸ் -ஐ செலெக்ட் பண்ணுங்க லே அவுட்-லே இருக்கிற டூப்ளிகேட் கீ-ஐ மூணு முறை, க்ளிக் பண்ணுங்க மூணு ஸ்டிசட் ஹார்ட்ஸ், அப்பியர் ஆன உடனே, எடிட் ஆப்ஜெக்ட்ஸ்-லே, ஆப்ஜெக்ட் ப்ராபர்ட்டிஸ்-ஐ, செலெக்ட் பண்ணுங்க. ஆப்ஜெக்ட் ப்ராபர்ட்டி பாக்ஸ் அப்பியர் ஆகும், பயன்படுத்தக்கூடிய எல்லா ஸ்டிச்சஸ்-ஜயும் அது. காட்டும்.

அப்ளிகே- செய்யறதுக்கு,தேவையான எல்லா ஸ்டிச்சஸ்-ஜயும் க்ரியேட் பண்ற ஸ்டெப்ஸ்-ஜ.நாம பார்க்க ஆரம்பிக்கலாம் நினைவு வெச்சுக்கங்க முதல் ஸ்டெப் பேஸ் ஃபேப்ரிக் -லே, அப்ளிகே ஃபேப்ரிக்-ஜ

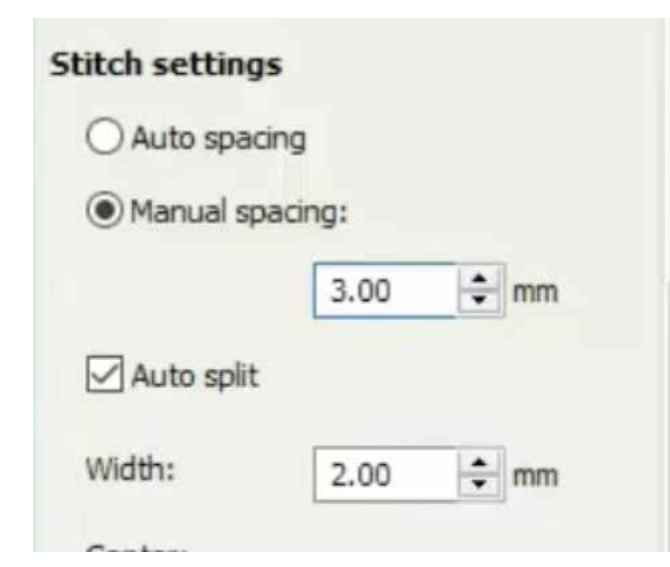

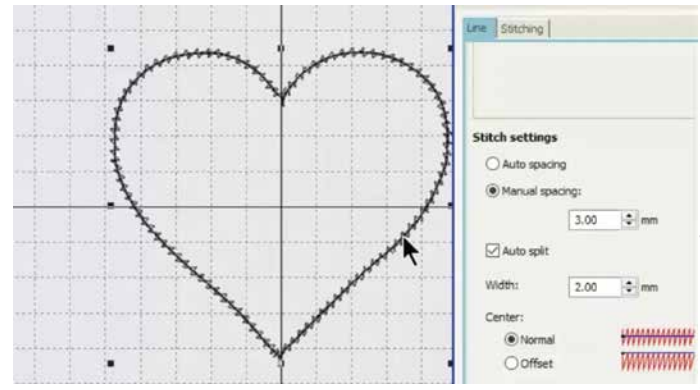

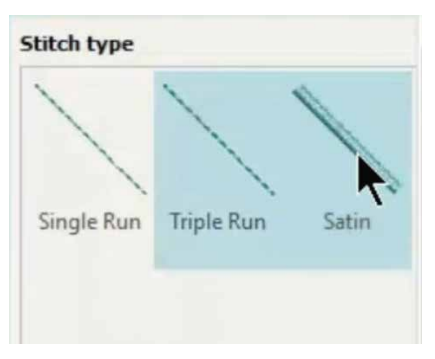

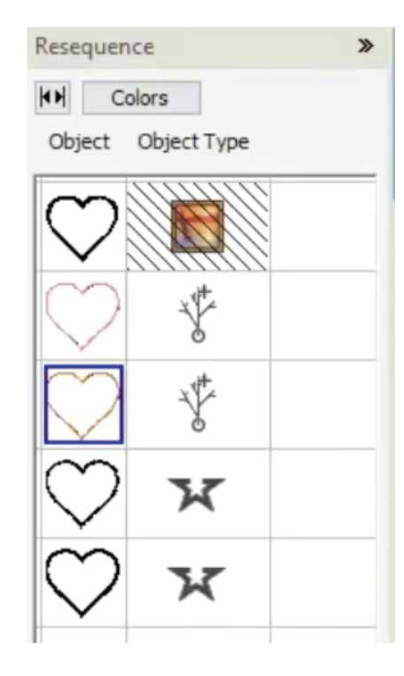

எந்த இடத்திலே வைக்கணும்-ங்கறதைக் காட்டுது இந்த ஸ்டிச் ஸ்ட்ரெயிட் ஸ்டிச் ரெண்டாவது ஸ்டெப் அப்ளிகே க்ளாத் -ஐ, பேஸ்<br>ஃபேப்ரிக் -லே, ஃபிக்ஸ் பண்றது

இந்த ஸ்டிச் -ம், ஸ்ட்ரெயிட் ஸ்டிச் தான்.மூணாவத ``ஸ்டெப், ஸிக் ஸாக் ஸ்டிச் இது, பேஸ் ஃபேப்ரிக்<br>மேலே, அப்ளிகே ஃபேப்ரிக் -ஐ, ஃபர்ம்-ஆ, ஹோல்ட் பண்ணும் கடைசியா, அப்ளிகே-க்கு, நீட் பினிஷ் கொடுக்கறதுக்காக, கவர் ஸ்டிச் - சாட்டின் ஸ்டிச் இருக்கு அப்புறம், ஸ்டிச்சிங் டேப் -ஐ செலக்ட் பண்ணி, அண்டர் லே செக் பாக்ஸ்-ஐ, டிசெலெக்ட் <u>பண்ணுங்க.</u>

ஸ்டிச் செட்டிங்-லே, மானுவல் ஸ்பேஸிங்-ஐ, செலக்ட் பண்ணுங்க ஸ்டிச் ஸ்பேஸ் -ஐ, 0.36 mm -லே இருந்து, 3.0 mm -க்கு மாத்துங்க. எண்டர்-ஐ, செலக்ட் பண்ணுங்க. ஒரு, ஸிக் ஸாக் லைன் க்ரியேட் ஆகும் நாலாவது பாக்ஸ்-ஐ, செலக்ட் பண்ணுங்க ஸ்டிச் டைப் -ஐ சாட்டின்-க்கு மாத்துங்க.

இப்போ, அவுட் லைன் -லே, நாம நாலு ஸ்டிச் டைப்ஸ்-ஐ உருவாக்கியிருக்கோம் ஒவ்வொரு லைன்-ம், முடிஞ்ச பிறகு,மெஷின் ஸ்டாப் ஆயிடணும் அதனாலே, ஒரு சமயத்துக்கு, ஒரு பாக்ஸ்-ஐ, செலெக்ட் பண்ணுங்க ஒவ்வொரு ஸ்டிச் -க்கும், ஒவ்வொரு கலர் கொடுங்க அப்போ, ஒவ்வொரு கலர் மாறும் போதும், மெஷினும் ஸ்டாப் ஆயிடும்

லைன்-ம், முடிஞ்ச பிறகு மெஷின் ஸ்டாப் ஆயிடணும் அதனாலே, ஒரு சமயத்துக்கு, ஒரு பாக்ஸ்-ஐ, செலெக்ட் பண்ணுங்க ஒவ்வொரு ஸ்டிச் -க்கும், ஒவ்வொரு கலர் கொடுங்க அப்போ, ஒவ்வொரு கலர் மாறும் போதும், மெஷினும் ஸ்டாப் ஆயிடும்

கீ போர்ட்-லே கண்ட்ரோல் கீ-ஐ , ப்ரெஸ் பண்ணி, ஸ்டிச் டைப்ஸ், பாக்ஸஸ் எல்லாத்தையும்,ஒவ்வொண்ணா செலக்ட் பண்ணுங்க. ஸ்டிச்சஸ்-ஐ, செலெக்ட் பண்ண பிறகு,எதாவது ஒரு பாக்ஸ்- மேலே கர்சர்-ஐ,வெச்சு மவுஸ்-லே, ரைட் க்ளிக் பண்ணுங்க ஸ்டிச்சஸ்-ஐ ஒண்ணா ்ப்ரீஸ் பண்றதுக்கு, "குரூப்"-ஐ , செலக்ட் பண்ணுங்க இந்த மாதிரி, ஒவ்வொரு பாக்ஸ்-க்கு நேரா,ஒரு ஐகான் அப்பியர் ஆகும் ஸ்டிச் சஸ் -ஐ எல்லாம், குரூப் பண்ணியாச்சுன்னு, அது காட்டும். ஸ்டிச்சஸ் எல்லாம் ஒரே மாகிரி பொசிஷன் செய்யப்பட்டிருக்குன்னு குரூப்பிங் உறுதி செய்யும்.

அப்ளிகே டிசைன்-ஐ, சேவ் பண்றதுக்கு, அவுட்புட் டிசைன்-லே, எக்ஸ்போர்ட் டிசைன்-ஐ, செலக்ட் பண்ணுங்க jef :பார்மட் லே, உங்க டெஸ்க் டாப்-லே, டிசைன்-ஐ, சேவ் பண்ணுங்க

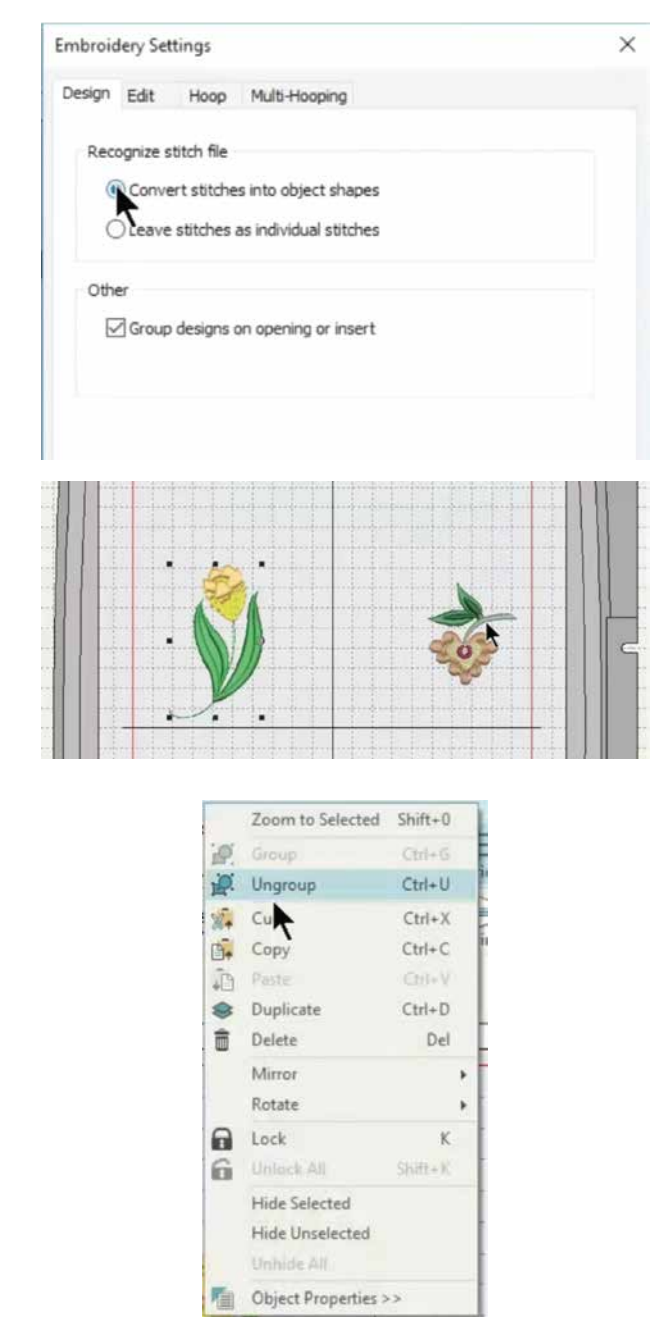

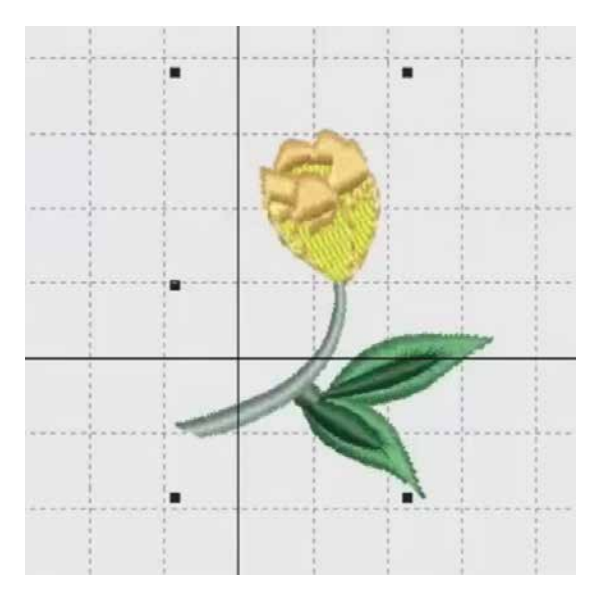

வொர்கூலாப் 2: எடிட்டிங் எக்ஸிஸ்டிங் டிசைன்ஸ்

இந்த டுடோரியல்-லே.நீங்க வாங்கியிருக்கக்கூடிய டிசைன்ஸ் அல்லது, பேட்டர்ன்ஸ்-லே இருந்து சில அம்சங்களைப் பயன்படுத்தி,புது, எம்ப்ராய்டரி -ஜ. எப்படி உருவாக்கறதுன்னு,தெரிஞ்சுக்கலாம் .jef அல்லது,Emb ஃபார்மட் – லே இருக்கிற, டிசைன்ஸ்-ஐ நீங்க யூஸ் பண்ணலாம். Emb ஃபார்மட் சரியா இருக்கும்,ஏன்னா, இந்த ஃபார்மட், டிசைன்-ஐ, ஆப்ஜெக்ட்ஸ்-ஆ, சேவ்- பண்ணுது அதனாலே அதை சுல்பமா எடிட் பண்ண முடியும் நாம ஆரம்பிக்கறதுக்கு முன்னே. சாஃப்ட்வேர் செட்டிங்ஸ்-ஐ, செட் பண்ணனும். சாஃப்ட்வேர் செட்டிங்-லே. எம்ப்ராய்டரி செட்டிங்-ஜ செலக்ட் பண்ணுங்க பாப் -அப்- பாக்ஸ்-லே, கன்வெர்ட் இன் டு ஆப்ஜெக்ட் ஷேப்ஸ்-ஐ , தூஸ் ஸ்டிச்சஸ் பண்ணுங்க ஓகே- வை,க்ளிக் பண்ணுங்க. இன்செர்ட்டிசைன் டூல்-ஐ பயன்படுத்தி,நீங்க எடிட் பண்ண நினைக்கிற, ஒரு டிசைன் அல்லது பல டிசைன்ஸ்-ஐ, இன்செர்ட் பண்ணுங்க

இங்கே, ஒரு டிசைன்-லே இருந்து பூவையும் இன்னொரு டிசைன்-லே இருந்து. காம்பையும் எடுத்து, புது டிசைன்-ஐ உருவாக்க முயற்சி பண்ணப்போறோம்.

முதல்லே டிசைன்-ஐ, அன் குரூப் பண்றதுக்கு, முதல் டிசைன் மேலே, மவுஸ்--ஐ ரைட் க்ளிக் பண்ணி, அன் குரூப்-ஐ,செலெக்ட் பண்ணுங்க. டிசைன்-னுடைய பாகங்கள்,சின்ன ஆப்ஜெக்ட்ஸ்-ஆ, பிரியும்<br>மவுஸ்- னுடைய லெஃப்ட் கீ-ஐ, ப்ரெஸ் பண்ணி, ஹோல்ட் பண்ணி,இந்த மாதிரி, பூவை சுத்தி, ஒரு பாக்ஸ் உண்டாக்க ட்ராக் பண்ணுங்க. பூ, செலெக்ட் ஆகும். பூவை காபி பண்றதுக்கு, கர்சர் -ஐ அதுமேலே வெச்சு, ரைட் க்ளிக் பண்ணுங்கஹோல்ட் பண்ணி, ட்ராக் பண்ணுங்க டூப்ளிகேட் பண்ண பூவை, தேவைப்படற இடத்துக்கு, ட்ராக்- பண்ணுங்க எக்ஸ்ட்ரா ஸ்டிச்சஸ் டூப்ளிகேட் ஆயிருக்கான்னு கவனமா பாருங்க அப்படி இருந்ததுன்னா,அதை, செலெக்ட் பண்ணி, டெலீட் பண்ணிடுங்க அதே மாதிரி,நீங்க பயன்படுத்த நினைக்கிற இன்னொரு டிசைன்- னுடைய பாகங்களையும், தேர்ந்தெடுங்க இங்கே நாம ரெண்டாவது டிசைன்-லே இருந்து காம்பை எடுத்துக்கறோம் இந்த மாதிரி பாகங்களை எடுக்கறதுக்கு நீங்க ஸூம் கீ-ஐ பயன்படுத்தறது நல்லா இருக்கும்.

எக்ஸ்ட்ரா ஸ்டிச்சஸ்-ஐ, கவனமா டெலீட் பண்ண பிறகு,காம்பு முழுசையும்,செலெக்ட் பண்ணுங்க. ரைட் க்ளிக், பண்ணுங்க,எல்லா ஸ்டிச்சஸ்-ஐயும் , சேர்த்து, லாக் பண்றதுக்கு குரூப் -ஐ, செலெக்ட் பண்ணுங்க

டாப் மெனு பார் -லே இருக்கிற ரொடேட் ஐகான்-ஐ, பயன்படுத்தி, டிசைன்-ஐ, ரொடேட் பண்ணலாம். ட்ராக் பண்ணி ரெண்டு ் டிசைன்ஸ்-ஐயும் சேர்த்து, பொசிஷன்<br>பண்ணுங்க டிசைன் முழுசையும், செலெக்ட் பண்ணி, ரைட் க்ளிக் பண்ணி, ஒண்ணா குரூப் பண்ணுங்க.

வெல் டன்! நீங்க உங்களுடைய டிஜிடைஸர் .<br>ஜூனியர் சா.்ப்ட்வேர்-ஐ சரியா பயன்படுத்தறதுக்கு<br>வேண்டிய எல்லா டூல்ஸ் மத்தியும் நீங்க தெரிஞ்சுகிட்டீங்க நல்லா பயிற்சி பண்ணா, இன்னும் நல்லா செய்ய முடியும்.நல்ல படைப்புத்திறனோட புது எம்ப்ராய்டரி டிசைன்s-ஐ, செய்து பாருங்க. ஹாப்பி தூபிங்!